# **Dell S2415H Uživatelská příručka**

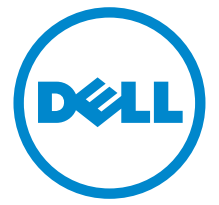

**Model: S2415H Regulační model: S2415Hb**

## **Poznámky, výstrahy a varování**

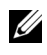

**22 POZNÁMKA: POZNÁMKA poukazuje na důležitou informaci, která vám** pomůže lépe používat váš počítač.

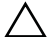

**VÝSTRAHA: VÝSTRAHA poukazuje na riziko potenciálního poškození hardwaru nebo ztráty dat v případě nedodržení pokynů.**

**VAROVÁNÍ: VAROVÁNÍ poukazuje na riziko potenciálního poškození majetku nebo zranění či smrti osoby.**

#### **Copyright © 2014-2015 Dell Inc. Všechna práva vyhrazena.**

Reprodukce těchto materiálů jakýmkoliv způsobem bez předchozího písemného schválení od společnosti Dell Inc. je přísně zakázána.

Ochranné známky použité v tomto textu: *Dell* a logo *DELL* jsou ochranné známky společnosti Dell Inc; *Microsoft* a *Windows* jsou buď ochranné známky, nebo registrované ochranné známky společnosti Microsoft Corporation v USA anebo jiných zemích, *Intel* je registrovaná ochranná známka společnosti Intel Corporation v USA a jiných zemích a ATI je ochranná známka společnosti Advanced Micro Devices, Inc. ENERGY STAR je registrovaná ochranná známka amerického úřadu Environmental Protection Agency. V roli partnera ENERGY STAR stanovila společnost Dell Inc., že tento výrobek splňuje směrnice energetické účinnosti ENERGY STAR.

Ostatní ochranné známky a obchodní názvy mohou být použity v tomto dokumentu jako odkaz na oprávněné strany s nárokem k daným ochranným známkám a názvům nebo na jejich výrobky. Společnost Dell Inc. se zříká jakýchkoliv vlastnických zájmů na ochranných známkách a obchodních názvech jiných než svých vlastních.

**2015 - 11 Rev. A03**

# **Obsah**

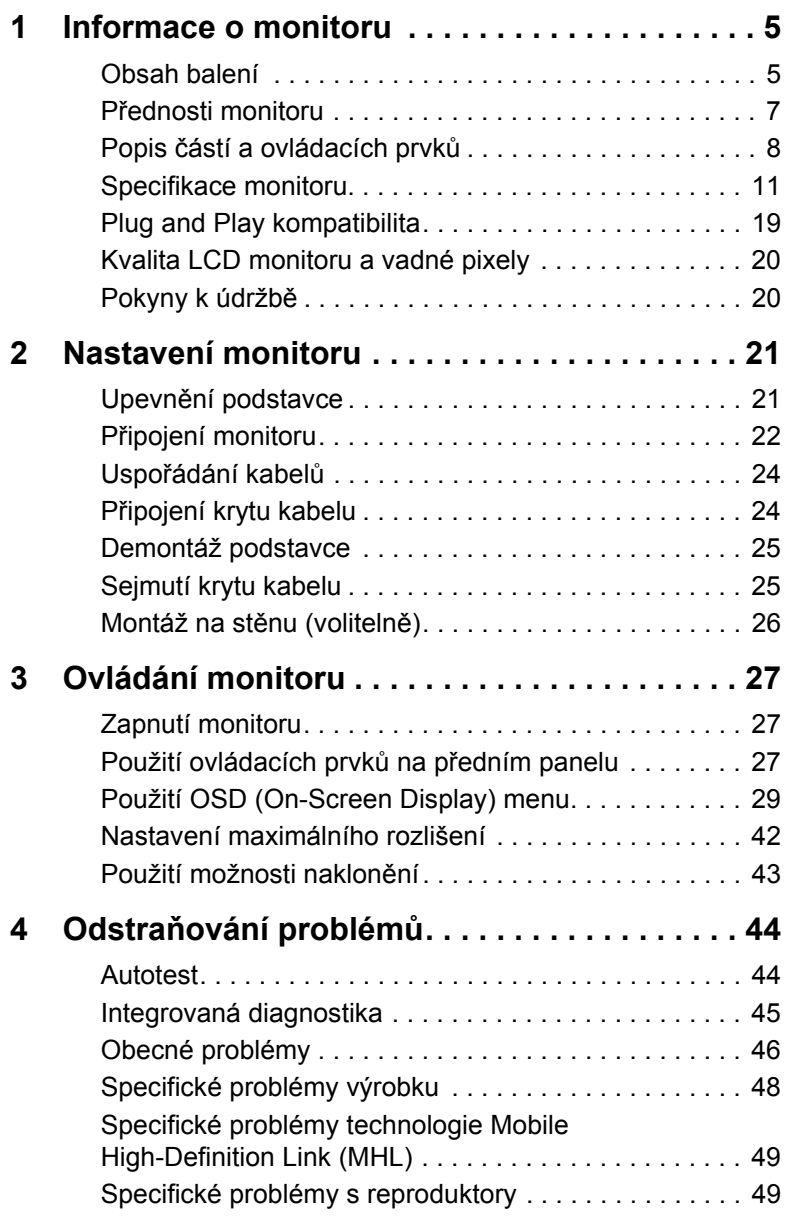

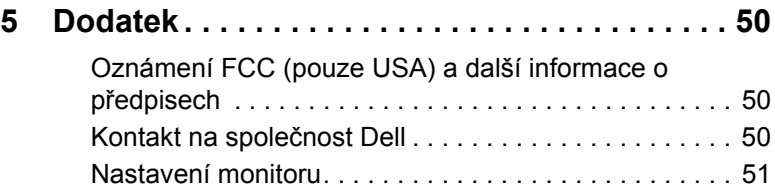

### <span id="page-4-1"></span><span id="page-4-0"></span>**Obsah balení**

Váš monitor je dodáván s níže uvedeným příslušenstvím. Ujistěte se, že jste obdrželi veškeré příslušenství a pokud některá z položek chybí, [Kontakt na spole](#page-49-3)čnost Dell.

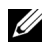

**POZNÁMKA:** Některé položky mohou představovat volitelné příslušenství a nemusí být k vašemu monitoru dodávány. Některé funkce nebo média nemusí být v určitých zemích k dispozici.

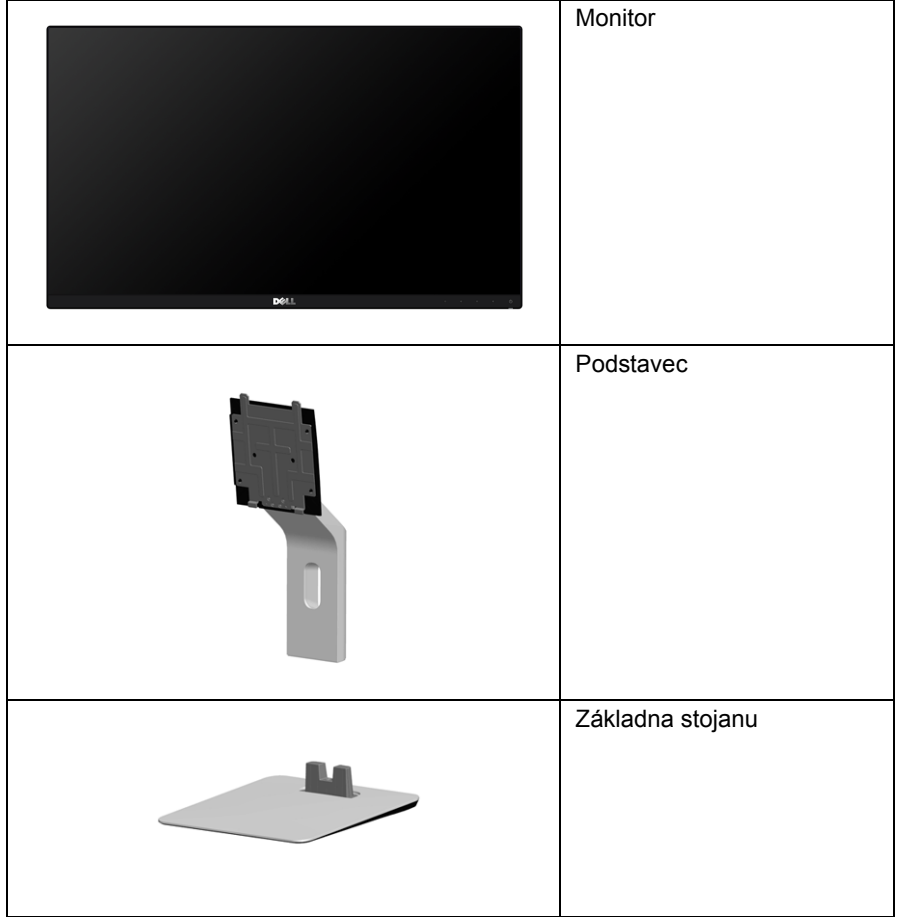

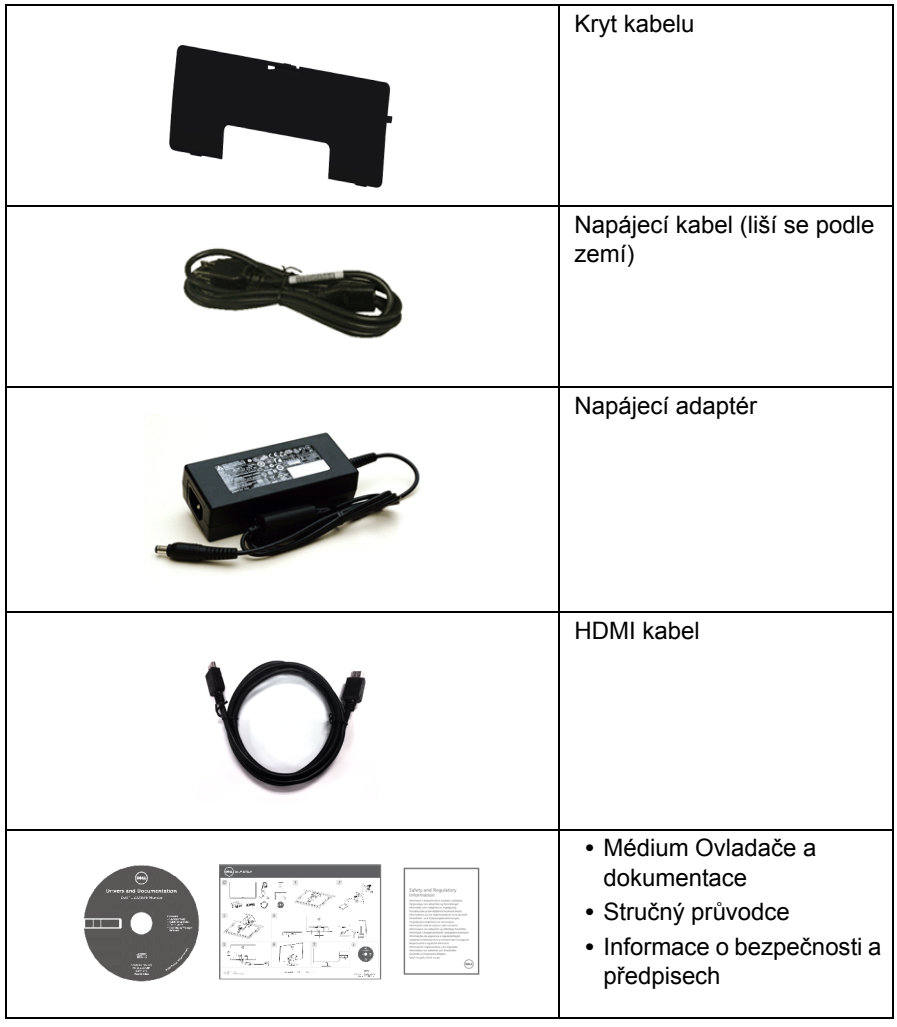

## <span id="page-6-0"></span>**Přednosti monitoru**

Plochý LCD (Liquid Crystal Display) displej **Dell S2415H** s aktivní maticí, technologií TFT (Thin-Film Transistor) a LED (Light Emitting Diode) podsvícením. Mezi přednosti monitoru patří:

- **•** viditelná plocha displeje 60,47 cm (23,8 palců) (měřeno úhlopříčně). Rozlišení 1920 x 1080 a podpora zobrazení na celou obrazovku pro nižší rozlišení.
- **•** Široký pozorovací úhel umožňuje pohodlné sledování vsedě i ve stoje a také ze strany.
- **•** Mega dynamický kontrastní poměr (8.000.000:1).
- **•** Možnost naklápění.
- **•** Ultratenký rámeček minimalizuje mezeru mezi rámečky při použití více monitorů a umožňuje snadnější nastavení a elegantní sledování.
- **•** Rozsáhlé možnosti digitálního připojení zahrnují HDMI (MHL) a zajišt'ují dlouhodobé budoucí využití monitoru.
- **•** Odnímatelný podstavec a montážní otvory VESA™ (Video Electronics Standards Association) 100 mm pro flexibilní upevnění.
- **•** Plug and Play kompatibilita.
- **•** Barevný gamut 72% (CIE1931).
- **•** OSD (On-Screen Display) zobrazení pro snadné nastavení a optimalizaci obrazovky.
- **•** Médium se softwarem a dokumentací obsahující soubor informací (INF), soubor Image Color Matching File (ICM) a dokumentaci k výrobku.
- **•** Software Dell Display Manager (k dispozici na disku dodávaném s monitorem).
- **•** Funkce Energy Saver pro splnění standardu Energy Star.
- **•** Otvor pro bezpečnostní zámek.
- **•** Zámek podstavce.
- **•** Možnost přepnutí z širokoúhlého poměru na standardní poměr stran při zachování kvality obrazu.
- **•** Certifikace EPEAT Gold.
- **•** Omezené použití BFR/PVC.
- **•** Displeje s certifikací TCO.
- **•** Sklo neobsahuje arzén a panel je bez rtuti.
- **•** Spotřeba energie v pohotovostním režimu 0,5 W.
- **•** Funkce Energy Gauge (Měřič energie) zobrazuje aktuální úroveň spotřeby energie monitorem.

## <span id="page-7-0"></span>**Popis částí a ovládacích prvků**

### **Pohled zepředu**

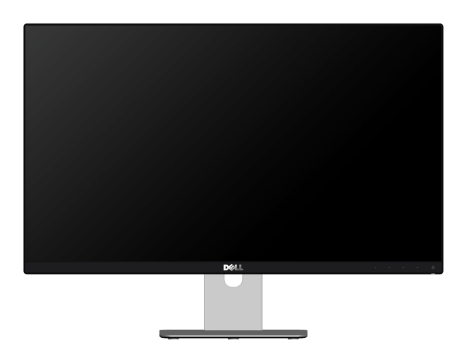

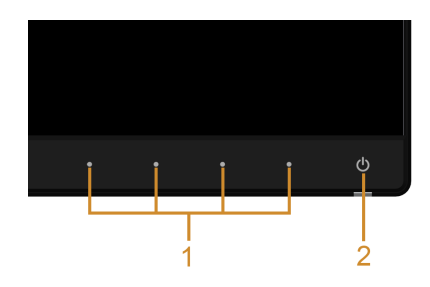

#### **Ovládací prvky na předním panelu**

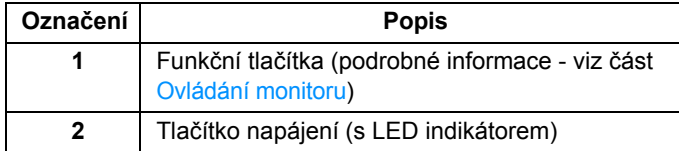

### **Pohled zezadu**

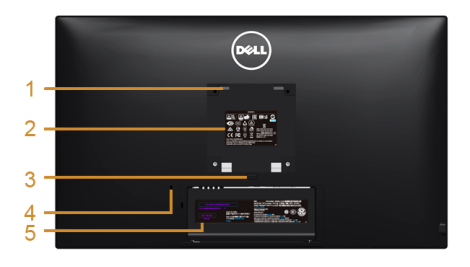

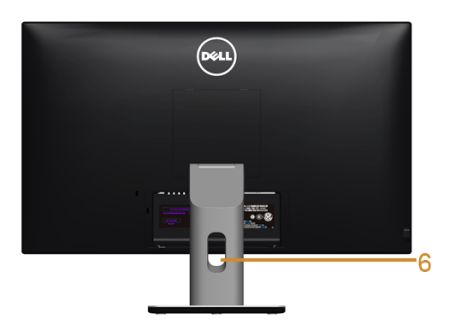

#### **Pohled zezadu - s podstavcem**

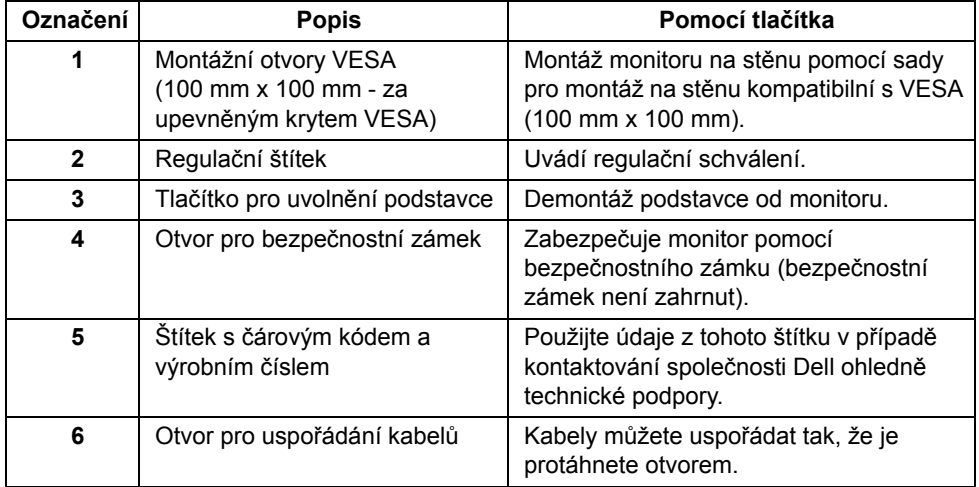

#### **Pohled z boku**

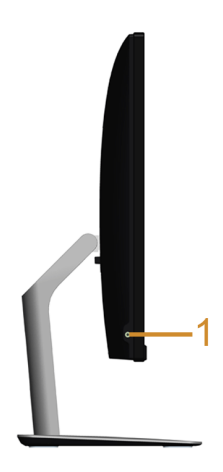

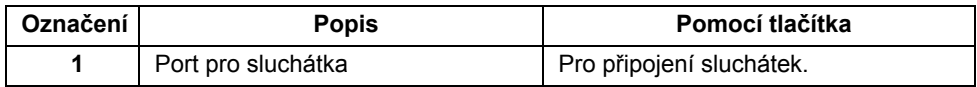

#### <span id="page-9-0"></span>**Pohled zespodu**

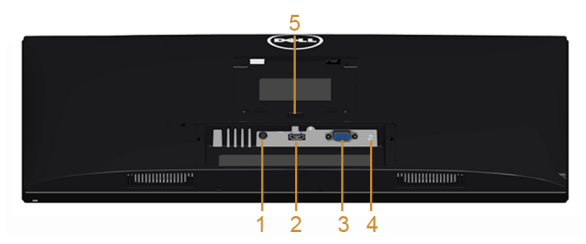

**Pohled zespodu - bez podstavce**

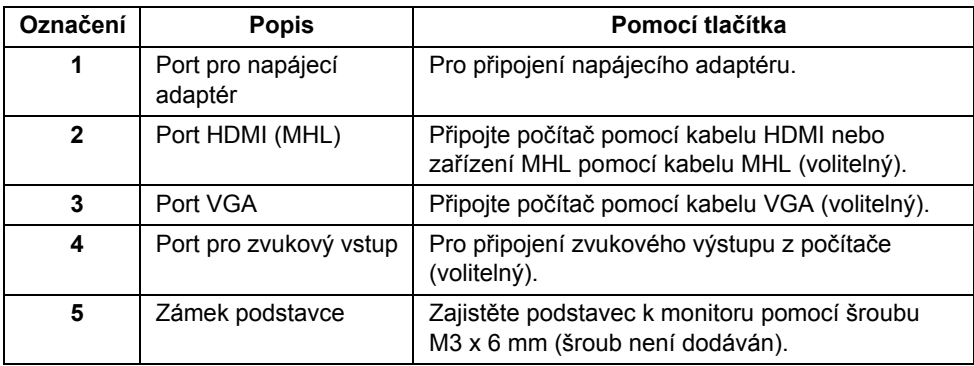

## <span id="page-10-1"></span><span id="page-10-0"></span>**Specifikace monitoru**

#### **Specifikace plochého panelu**

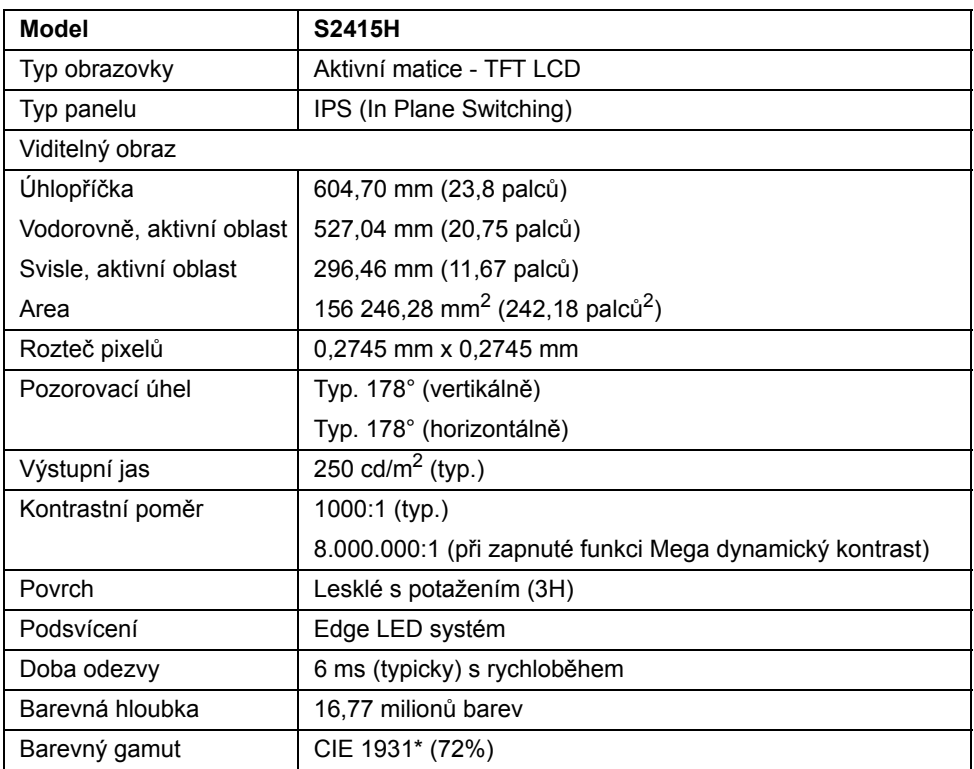

\* Barevný gamut (typ.) vychází z testovacích standardů CIE1976 (85%) a CIE1931 (72%).

#### **Specifikace rozlišení**

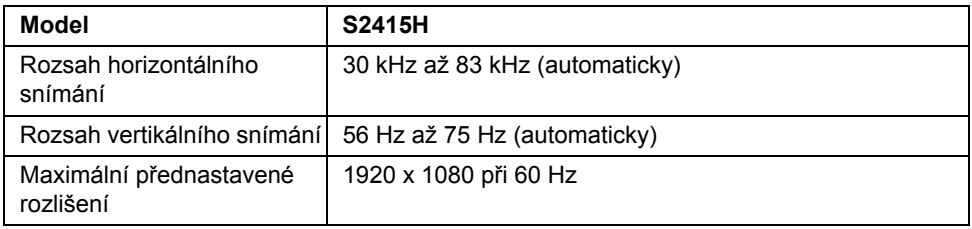

#### **Podporované video režimy**

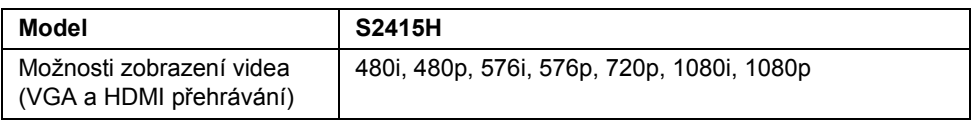

## **Přednastavené režimy zobrazení**

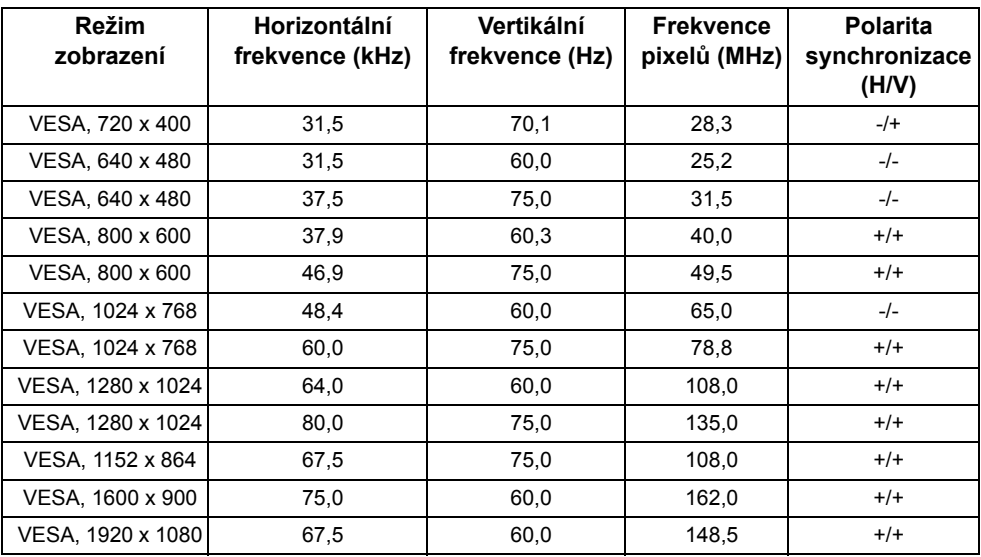

#### **Režimy zobrazení zdroje MHL**

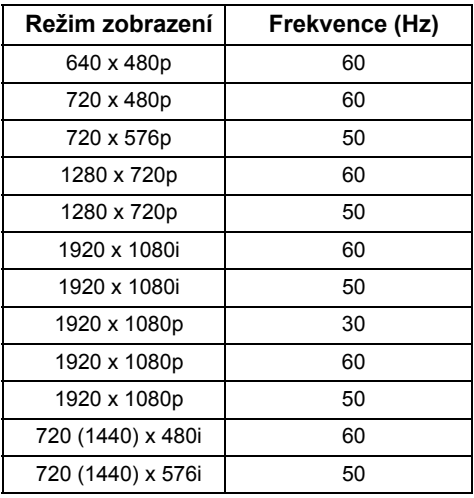

### **Elektrické specifikace**

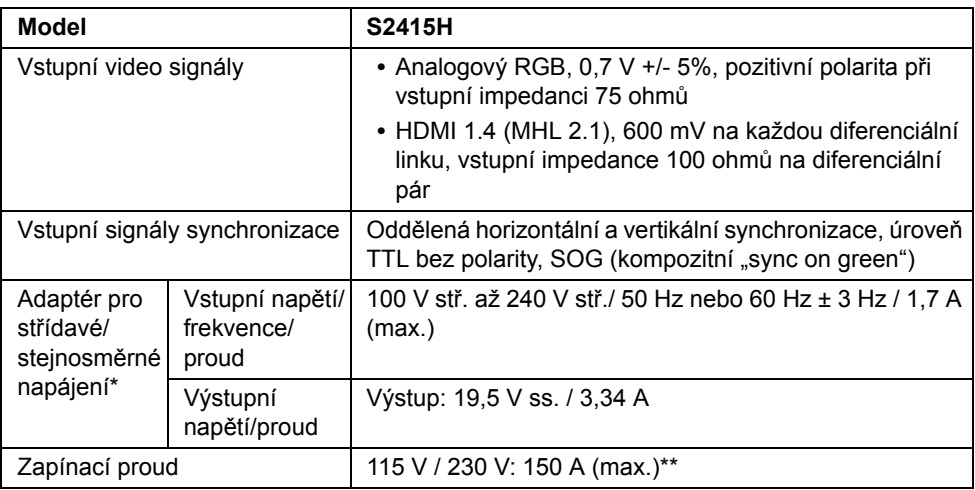

\*Způsobilé kompatibilní adaptér pro střídavé/stejnosměrné napájení.

\*\*Střídavý zdroj musí využívat zdroj se sytostí 6530 3KV nebo jiný střídavý zdroj na stejné úrovni.

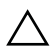

#### **VÝSTRAHA: Aby nedošlo k poškození monitoru, používejte pouze adaptér určený pro tento konkrétní monitor Dell.**

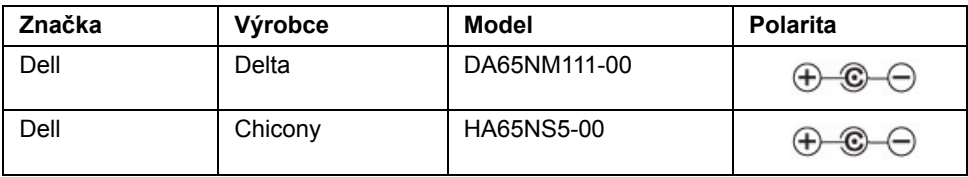

## **Specifikace reproduktoru**

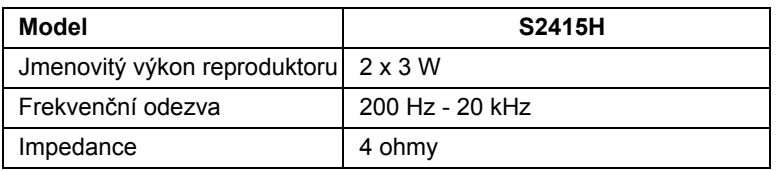

### **Fyzické vlastnosti**

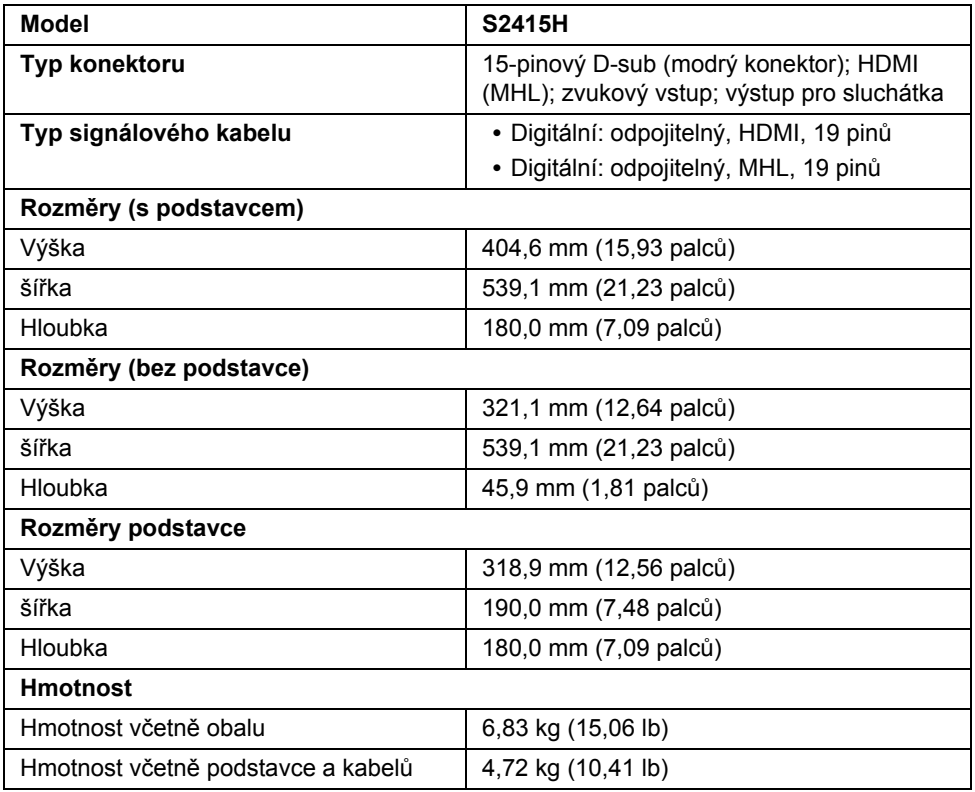

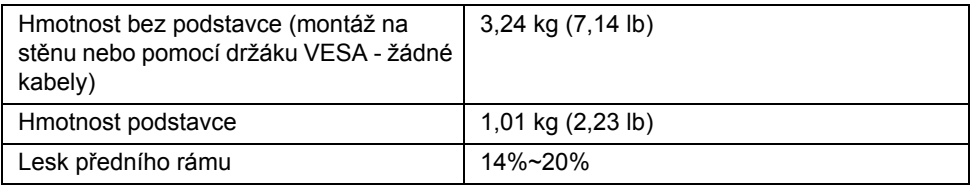

### **Vlastnosti prostředí**

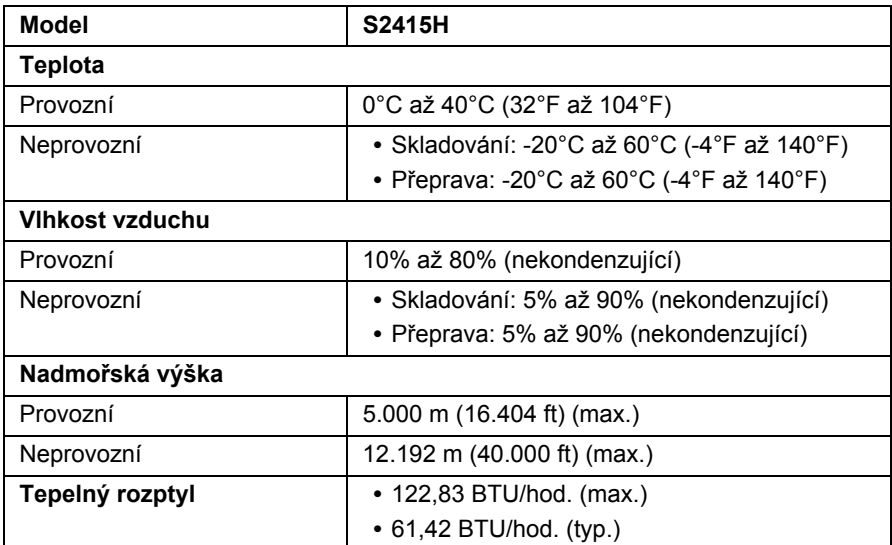

### <span id="page-15-0"></span>**Režimy řízení spotřeby**

Pokud je vaše grafická karta nebo software nainstalovaný ve vašem počítači kompatibilní se standardem VESA DPM™, umožňuje monitor automatické snížení spotřeby energie, pokud není používán. Jedná se o *režim úspory energie*\*. Pokud počítač rozpozná operaci z klávesnice, myši nebo jiného vstupního zařízení, obnoví monitor automaticky svou činnost. Následující tabulka uvádí spotřebu energie a signalizaci této automatické funkce úspory energie.

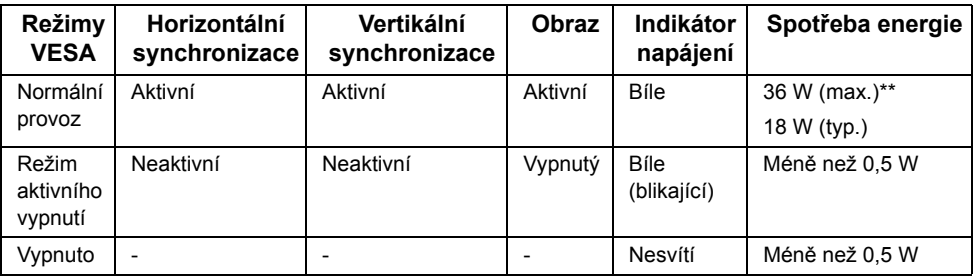

OSD zobrazení funguje pouze v normálním provozním režimu. Při stisknutí jakéhokoliv tlačítka v režimu aktivního vypnutí se zobrazí jedna z následujících zpráv:

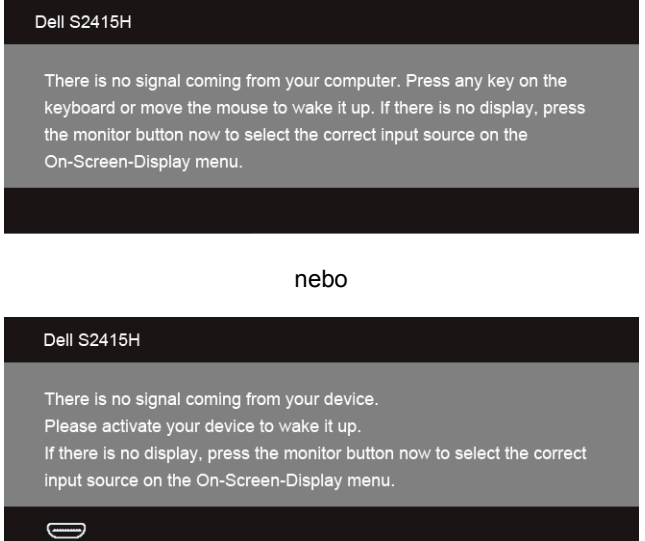

\* Nulové spotřeby energie v režimu vypnutí lze dosáhnout pouze odpojením napájecího adaptéru od monitoru.

\*\* Maximální spotřeba energie s max. jasem.

Pro přístup do OSD aktivujte počítač a monitor.

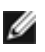

**POZNÁMKA:** Tento monitor je kompatibilní se standardem **ENERGY STAR®**.

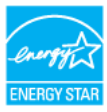

### **Přiřazení pinů**

#### *VGA konektor*

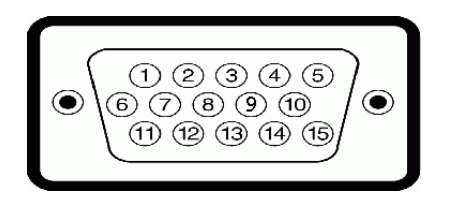

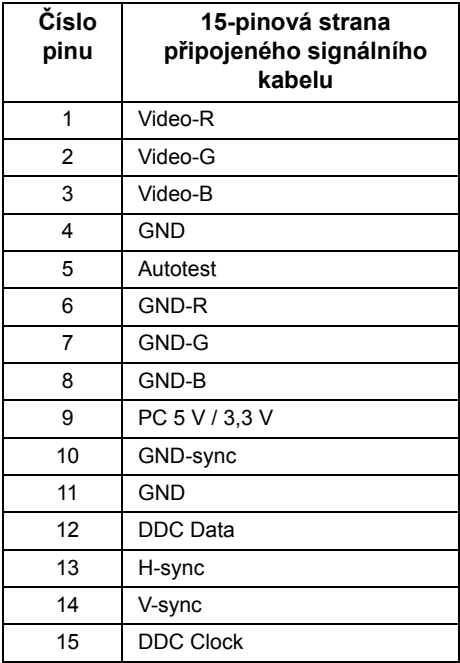

#### *Konektor HDMI*

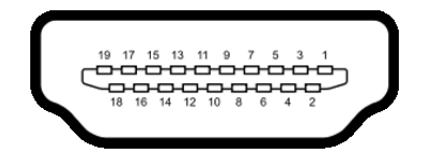

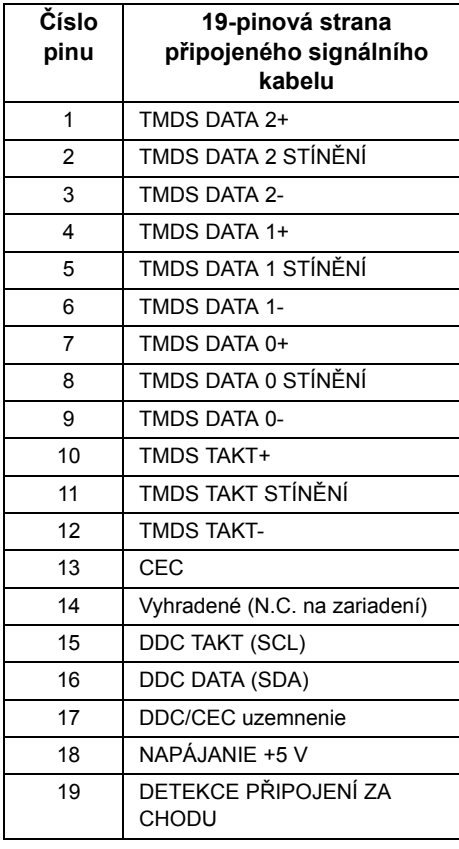

#### *Konektor MHL*

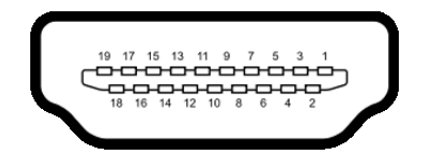

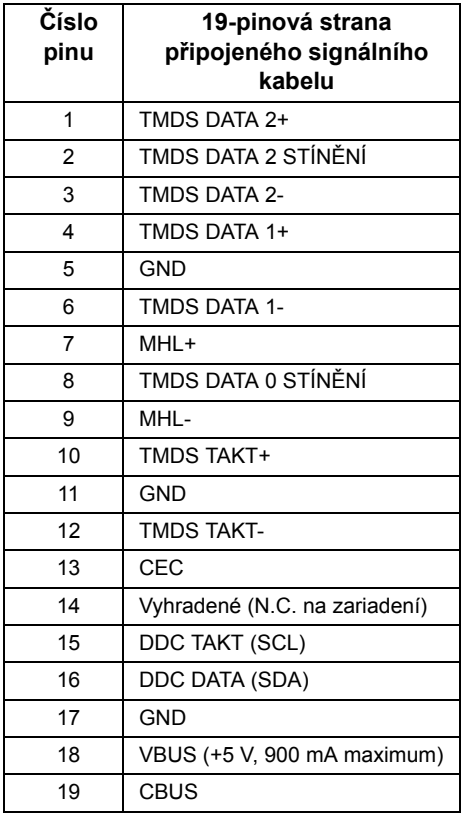

### <span id="page-18-0"></span>**Plug and Play kompatibilita**

Tento monitor můžete nainstalovat v jakémkoliv systému kompatibilním s technologií Plug and Play. Monitor automaticky poskytne počítačovému systému údaje EDID (Extended Display Identification Data) pomocí protokolů DDC (Display Data Channel) tak, aby mohl systém provést vlastní konfiguraci a optimalizovat nastavení monitoru. Většina nastavení monitoru bude provedena automaticky, avšak v případě potřeby může uživatel vybrat odlišná nastavení. Podrobné informace o změně nastavení monitoru - viz část [Ovládání](#page-26-3)  [monitoru](#page-26-3).

## <span id="page-19-0"></span>**Kvalita LCD monitoru a vadné pixely**

Při výrobě LCD monitoru je běžné, že jeden nebo více pixelů pevně zůstane v neměnném stavu. Tyto neměnné pixely jsou velmi obtížně viditelné a nemají vliv na kvalitu obrazu. Pro podrobné informace o kvalitě monitoru Dell a vadných pixelech navštivte webové stránky zákaznické podpory Dell na: **http://www.dell.com/support/monitors**.

## <span id="page-19-1"></span>**Pokyny k údržbě**

### **Čištění monitoru**

**VAROVÁNÍ: Před čištěním monitoru odpojte napájecí kabel ze sít'ové zásuvky.**

**VÝSTRAHA: Před čištěním monitoru si přečtěte a dodržujte Bezpeč[nostní](#page-49-4)  [pokyny.](#page-49-4)**

Pro dosažení nejlepších výsledků postupujte při vybalování, čištění nebo manipulaci s monitorem podle níže uvedených pokynů:

- **•** K čištění antistatické obrazovky použijte čistý měkký hadřík mírně navlhčený ve vodě. Pokud je to možné, použijte speciální tkaninu nebo roztok na čištění obrazovek vhodný pro antistatický povrch. Nepoužívejte benzín, ředidlo, čpavek, abrazivní čisticí prostředky ani stlačený vzduch.
- **•** K čištění monitoru použijte hadřík mírně navlhčený v teplé vodě. Nepoužívejte žádné čisticí prostředky, protože některé z nich by mohly zanechat na monitoru mléčný povlak.
- **•** Pokud si po vybalení monitoru všimnete bílého prášku, setřete jej hadříkem.
- **•** S monitorem zacházejte opatrně, jelikož škrábance a bílé stopy otěru u tmavého monitoru jsou zřetelnější než u světlého monitoru.
- **•** Pro zachování nejlepší kvality obrazu vašeho monitoru používejte dynamicky se měnící spořič obrazovky a vždy monitor vypněte, pokud jej nebudete používat.

### <span id="page-20-1"></span><span id="page-20-0"></span>**Upevnění podstavce**

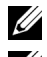

**POZNÁMKA:** Při dodání monitoru jsou podstavec a základna stojanu demontovány.

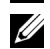

**POZNÁMKA:** Níže uvedený postup platí pro výchozí podstavec. Pokud jste si zakoupili jiný podstavec, viz dokumentaci dodanou s tímto podstavcem pro jeho nastavení.

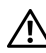

**VAROVÁNÍ: Umístěte monitor na rovný, čistý a měkký povrch, aby nedošlo k poškrábání panelu displeje.**

**1** Upevněte podstavec k základně stojanu.

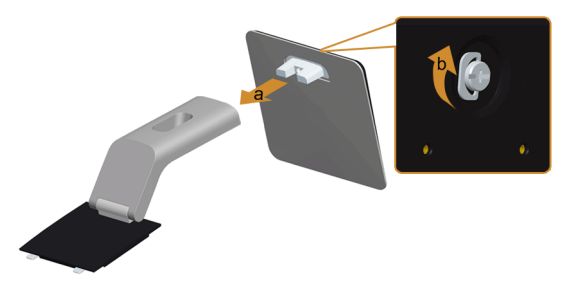

- **a** Připojte podstavec k základně stojanu.
- **b** Utáhněte šroub na spodní straně základny stojanu.
- **2** Upevněte podstavec k monitoru.

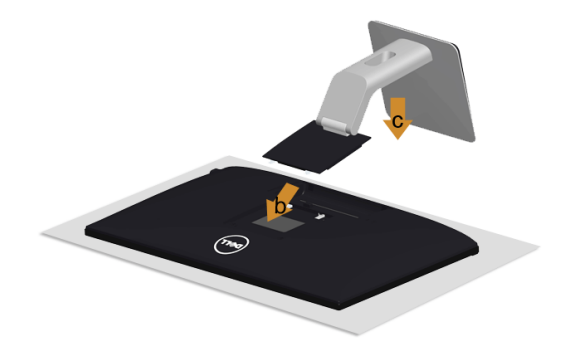

- **a** Sejměte kryt a umístěte monitor na něj.
- **b** Vložte dvě západky v horní části podstavce do drážek na zadní straně monitoru.
- **c** Zatlačte stojan tak, aby zapadl na místo.

## <span id="page-21-0"></span>**Připojení monitoru**

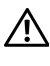

**VAROVÁNÍ: Před prováděním jakéhokoliv postupu v této části si prosím přečtěte část Bezpeč[nostní pokyny.](#page-49-4)**

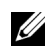

**POZNÁMKA:** Nepřipojujte všechny kabely k počítači současně.

Připojení monitoru k počítači:

- **1** Vypněte monitor a odpojte napájecí kabel.
- **2** Připojte kabel VGA/HDMI/zvukový kabel od monitoru k počítači.

### **Připojení modrého VGA kabelu**

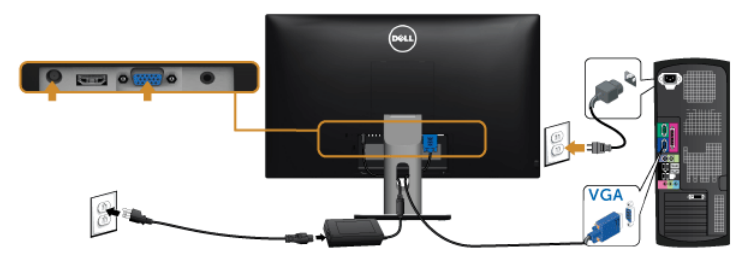

### **Připojení kabelu HDMI**

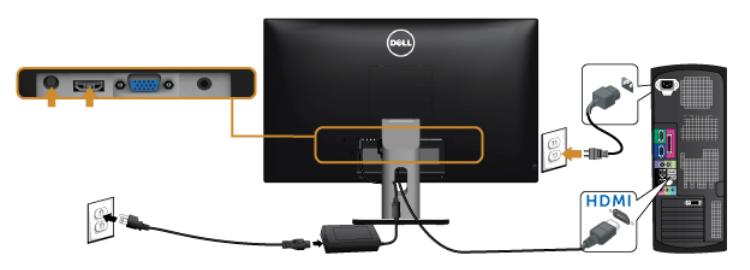

### **Připojení zvukového kabelu**

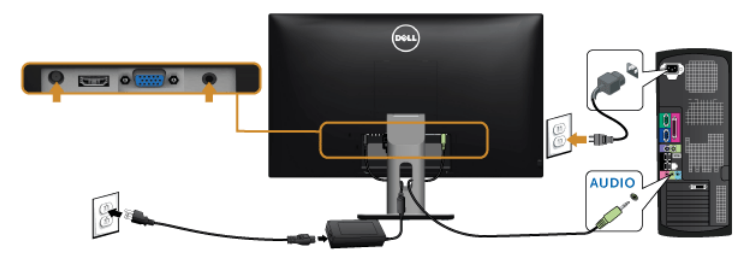

### **Používání technologie Mobile-High Definition Link (MHL)**

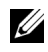

**POZNÁMKA:** Tento monitor má certifikaci MHL.

U

**POZNÁMKA:** Pokud chcete použít funkci MHL, použijte pouze kabel s certifikací MHL a zdrojová zařízení, která podporují výstup MHL.

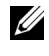

**POZNÁMKA:** Některým zdrojovým zařízením MHL může trvat výstup obrazu několik sekund nebo déle v závislosti na zdrojových zařízeních MHL.

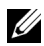

**POZNÁMKA:** Po připojení zdrojové zařízení MHL přejde do pohotovostního režimu, monitor zobrazí černou obrazovku nebo zobrazí zprávu níže, v závislosti na vstupu zdrojového zařízení MHL.

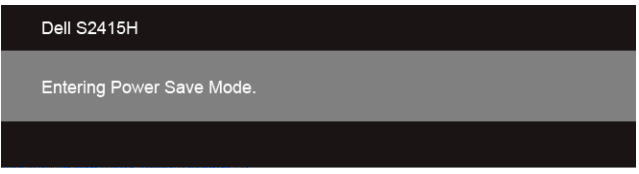

Pro povolení připojení MHL proveďte následující kroky:

- **1** Připojte napájecí adaptér k monitoru a do zásuvky.
- **2** Zapojte port (micro) USB zdrojového zařízení MHL do portu HDMI (MHL) na monitoru pomocí kabelu s certifikací MHL (pro podrobnosti viz [Pohled zespodu\)](#page-9-0).
- **3** Zapněte monitor a zdrojové zařízení MHL.

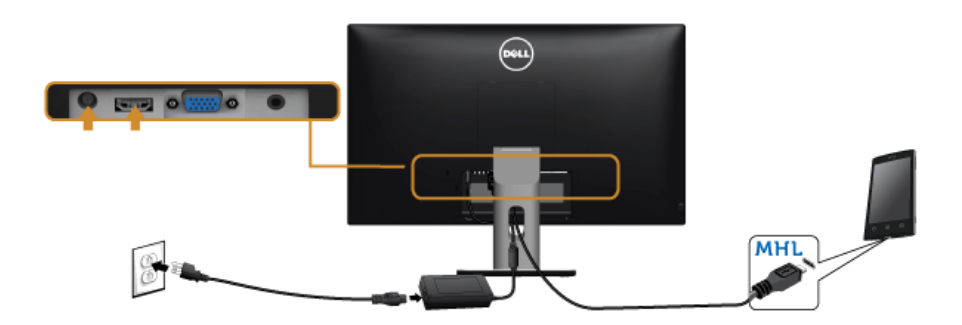

- **4** Vyberte zdroj vstupu na monitoru do HDMI (MHL) pomocí nabídky OSD (pro podrobnosti viz [Použití OSD \(On-Screen Display\) menu\)](#page-28-1).
- **5** Pokud se obraz nezobrazí viz část [Specifické problémy technologie Mobile High-](#page-48-2)[Definition Link \(MHL\)](#page-48-2).

### <span id="page-23-0"></span>**Uspořádání kabelů**

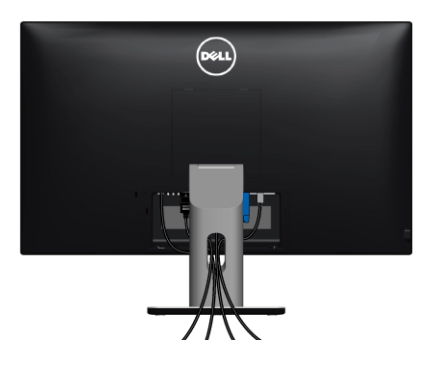

Po připojení všech kabelů k monitoru a počítači (viz část Př[ipojení monitoru](#page-21-0)) uspořádejte kabely výše uvedeným způsobem.

## <span id="page-23-1"></span>**Připojení krytu kabelu**

**POZNÁMKA:** Při dodání monitoru z továrny je kryt kabelu odpojený.

- **1** Vložte dvě západky ve spodní části krytu kabelu do drážek na zadní straně monitoru.
- **2** Zavřete kryt kabelu tak, aby zapadl na místo.

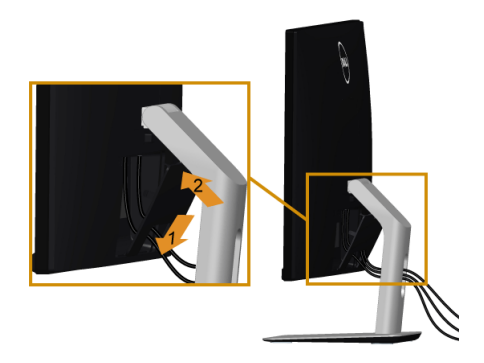

### <span id="page-24-0"></span>**Demontáž podstavce**

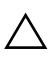

**VÝSTRAHA: Abyste zabránili poškrábání LCD obrazovky při demontáži podstavce, položte monitor na měkký čistý povrch.**

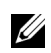

**POZNÁMKA:** Níže uvedený postup platí pro výchozí podstavec. Pokud jste si zakoupili jiný podstavec, viz dokumentaci dodanou s tímto podstavcem pro jeho nastavení.

Demontáž podstavce:

- **1** Umístěte monitor na měkkou látku nebo hadřík.
- **2** Podržte stisknuté tlačítko pro uvolnění podstavce.
- **3** Zvedněte podstavec nahoru směrem od monitoru.

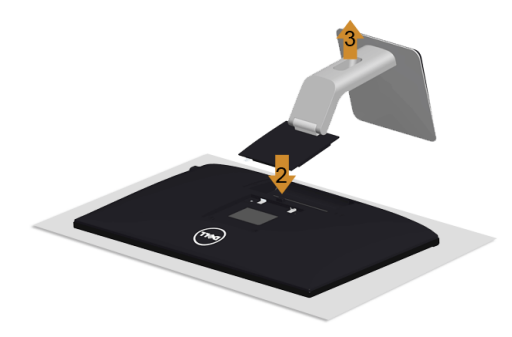

### <span id="page-24-1"></span>**Sejmutí krytu kabelu**

- **1** Stiskněte poutko na krytu kabelu.
- **2** Sejměte dvě poutka na spodní části krytu kabelu z drážek na zadní straně monitoru.

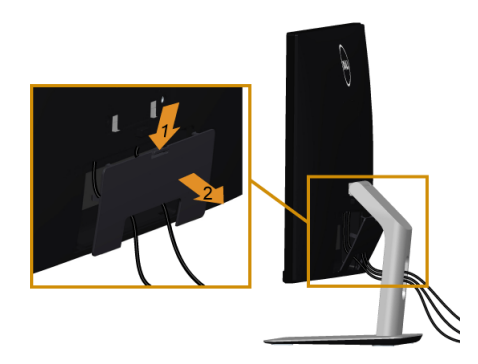

### <span id="page-25-0"></span>**Montáž na stěnu (volitelně)**

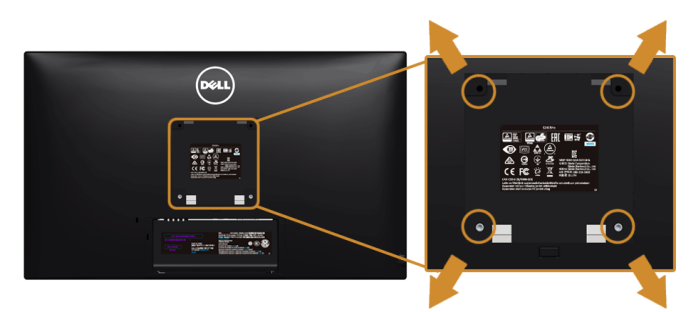

**POZNÁMKA:** Pomocí šroubů M4 x 10 mm připevněte monitor k sadě pro montáž na <u>U</u> stěnu.

Postupujte podle pokynů, které jsou přiloženy k sadě pro montáž na stěnu kompatibilní s VESA.

- **1** Umístěte monitor na měkkou látku nebo hadřík a položte jej na stabilní rovný povrch.
- **2** Demontujte podstavec.
- **3** Pomocí křížového šroubováku odšroubujte čtyři šrouby zajišt'ující plastový kryt.
- **4** Upevněte k monitoru montážní držák, který je součástí sady pro montáž na stěnu.
- **5** Upevněte monitor na stěnu podle pokynů, které jsou přiloženy k sadě pro montáž na stěnu.

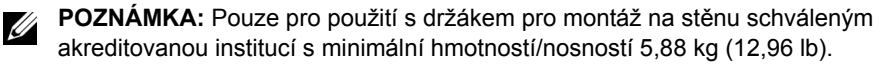

<span id="page-26-3"></span><span id="page-26-1"></span><span id="page-26-0"></span>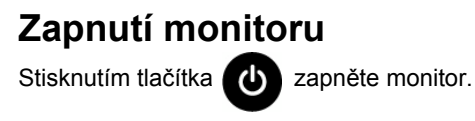

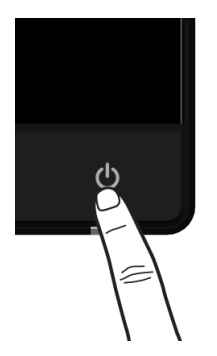

### <span id="page-26-2"></span>**Použití ovládacích prvků na předním panelu**

Ovládací tlačítka na přední straně monitoru použijte pro úpravu nastavení zobrazeného obrazu. Při provádění nastavení pomocí těchto tlačítek bude na obrazovce zobrazena měnící se číselná hodnota příslušného nastavení.

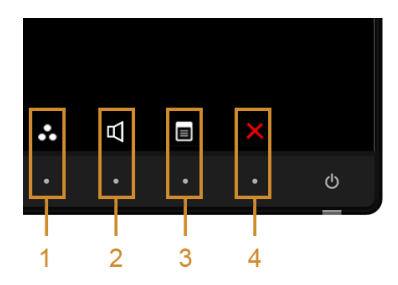

Následující tabulka popisuje tlačítka na předním panelu:

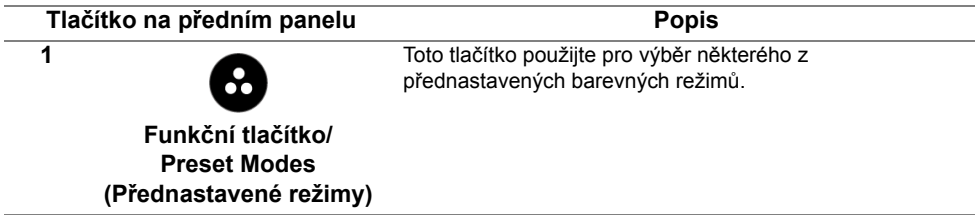

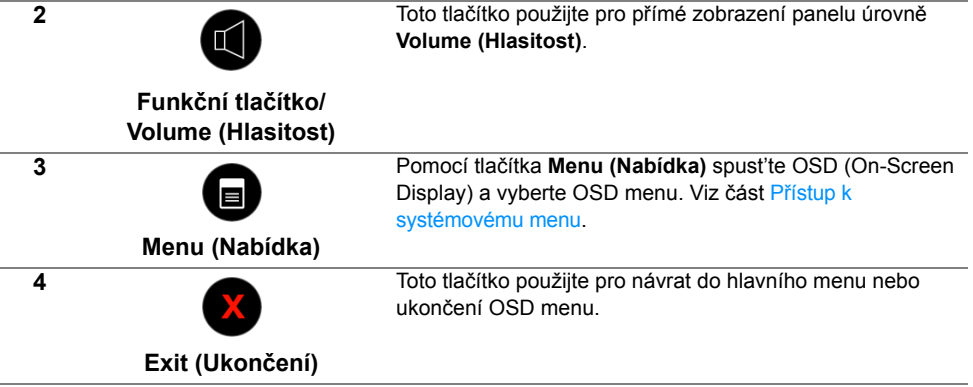

### **Tlačítko na předním panelu**

Tlačítka na přední straně monitoru použijte pro úpravu nastavení obrazu.

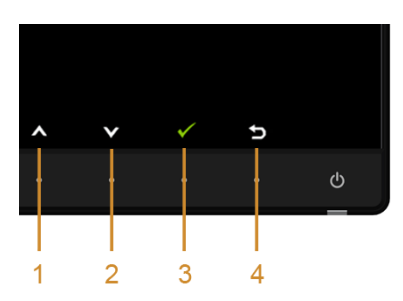

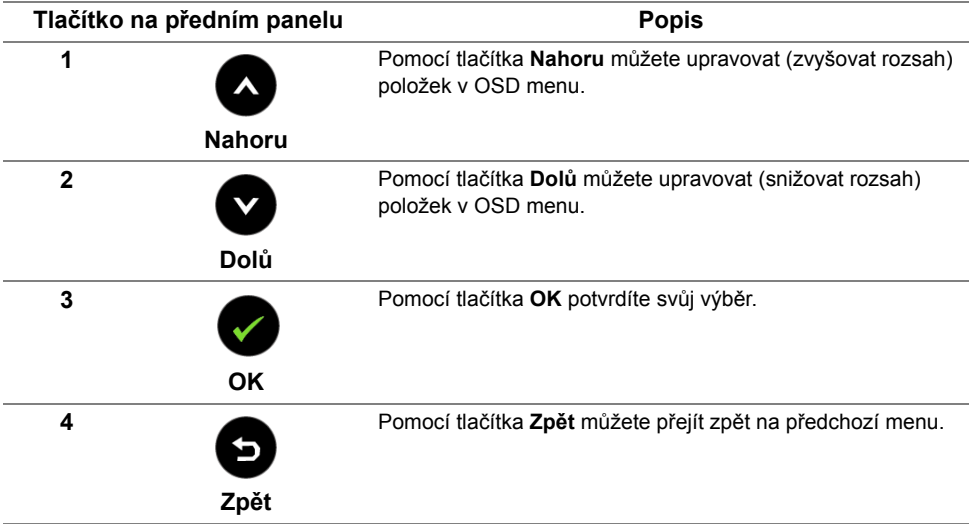

## <span id="page-28-1"></span><span id="page-28-0"></span>**Použití OSD (On-Screen Display) menu**

#### <span id="page-28-2"></span>**Přístup k systémovému menu**

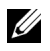

**POZNÁMKA:** Pokud změníte nastavení a potom buď zobrazíte jiné menu, nebo ukončíte OSD menu, monitor automaticky uloží změněná nastavení. V případě, že změníte nastavení a počkáte, dokud OSD menu nezmizí, budou změny rovněž uloženy.

**1** Stiskněte tlačítko **b** pro spuštění OSD menu a zobrazení hlavního menu.

#### *Hlavní nabídka pro vstup VGA*

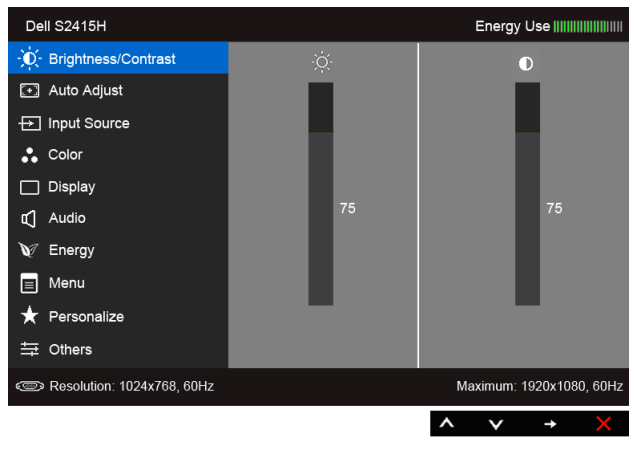

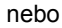

#### *Hlavní nabídka pro vstup HDMI (MHL)*

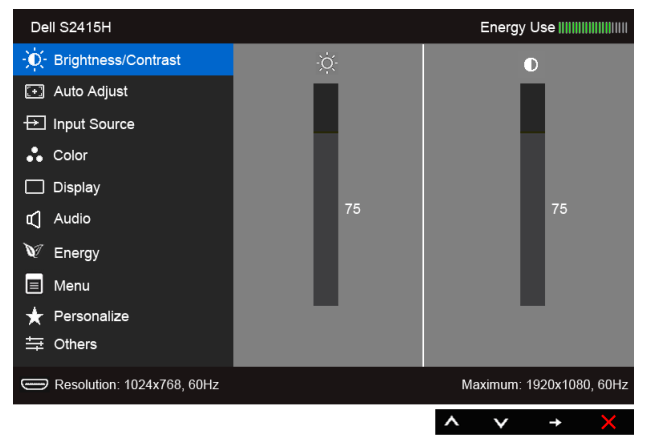

- **2** Pomocí **a pro pohyb mezi jednotlivými položkami menu. Při pohybu z jedné** ikony na druhou bude název vybrané položky zvýrazněn. Úplný seznam všech dostupných položek nastavení monitoru je uveden v tabulce níže.
- **3** Pomocí **pro aktivaci zvýrazněné položky.**
- 4 Pomocí a **pro výběr požadované možnosti.**
- **5** Pomocí **pro zobrazení posuvné lišty a potom podle ukazatelů v menu použijte**

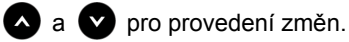

**6** Stiskněte tlačítko **pro návrat do hlavního menu.** 

#### **Ikona** Menu a položka **Popis Brightness/** Použijte tuto funkci pro nastavení **Brightness/Contrast (Jas/kontrast)**. **Contrast**  Dell S2415H **(Jas/kontrast)** - O- Brightness/Contrast  $\bullet$ [+] Auto Adjust **Đ** Input Source  $\therefore$  Color  $\Box$  Display IL Audio V Energy  $\Box$  Menu Personalize 三 Others Resolution: 1024x768, 60Hz Maximum: 1920x1080, 60Hz  $\boldsymbol{\wedge}$  $\checkmark$  $\rightarrow$ **Brightness Brightness (Jas)** upravuje úroveň podsvícení. **(Jas)** Pomocí **A** pro zvýšení jasu a **V** pro snížení jasu (min. 0 / max. 100). **POZNÁMKA:** Pokud je funkce **Dynamic Contrast (Dynamický kontrast)** zapnutá, bude ruční úprava položky **Brightness (Jas)** zakázána.

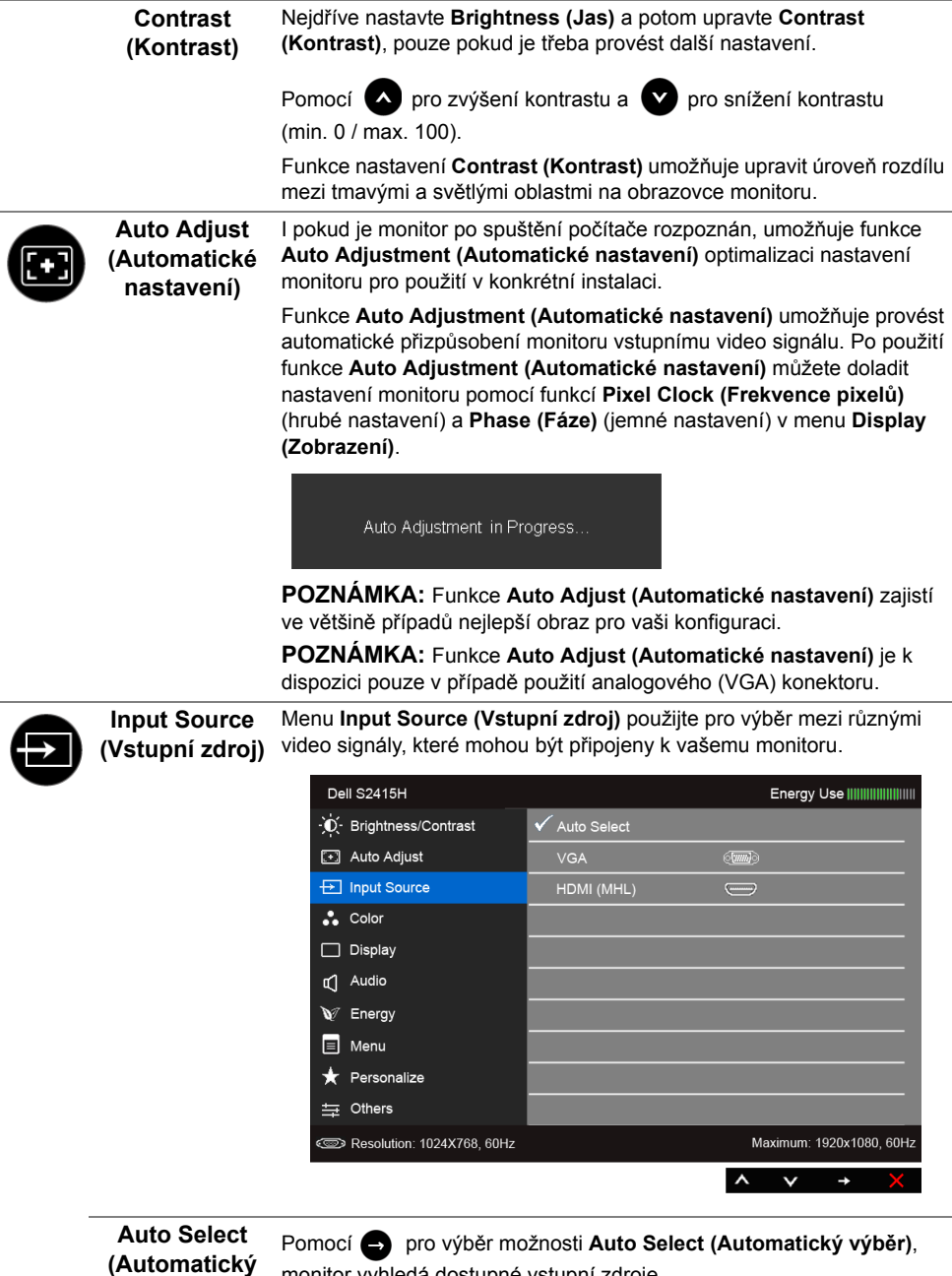

<span id="page-30-0"></span>monitor vyhledá dostupné vstupní zdroje.

**výběr)**

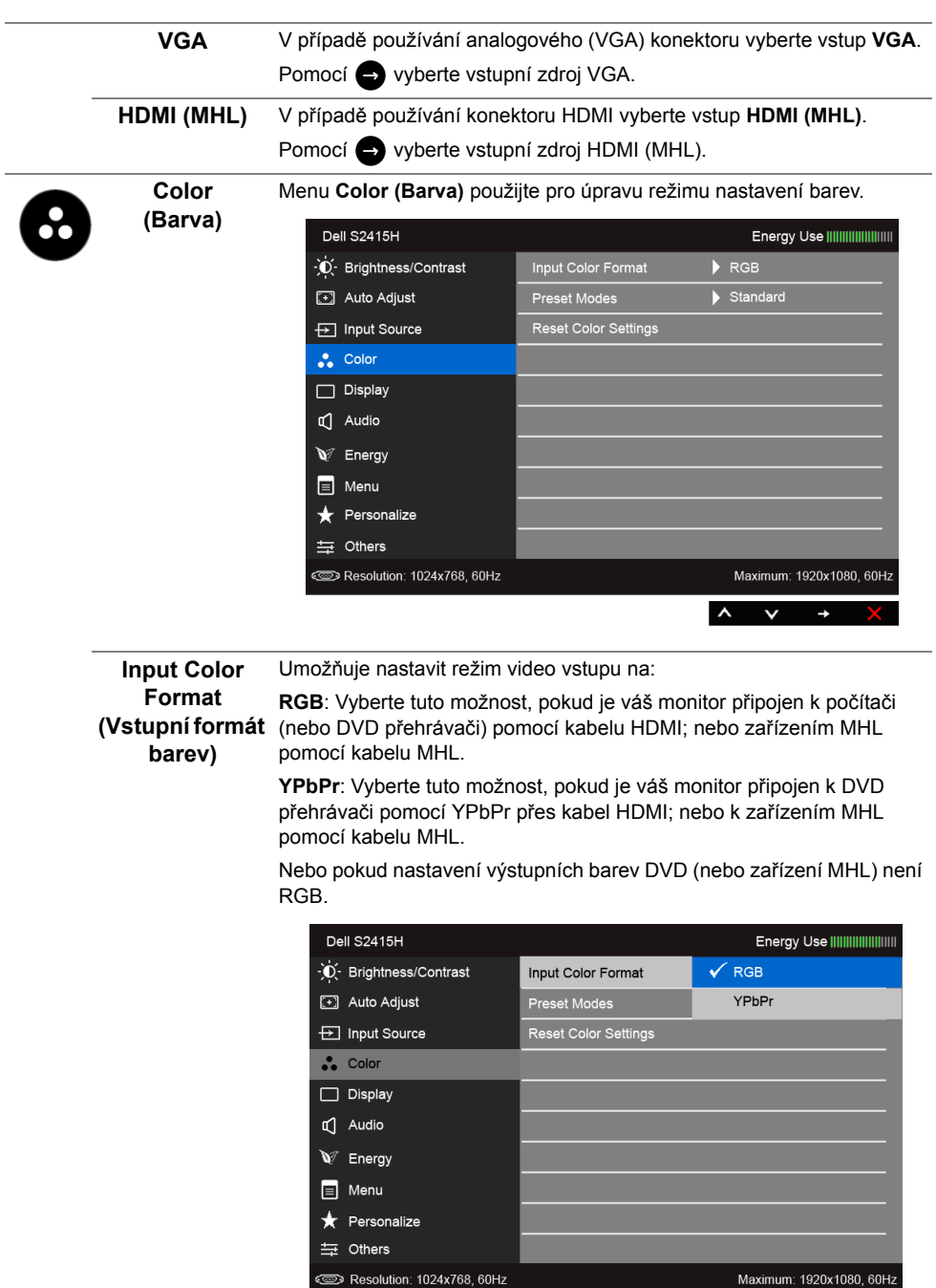

 $\lambda$   $\lambda$ 

þ

 $\checkmark$ 

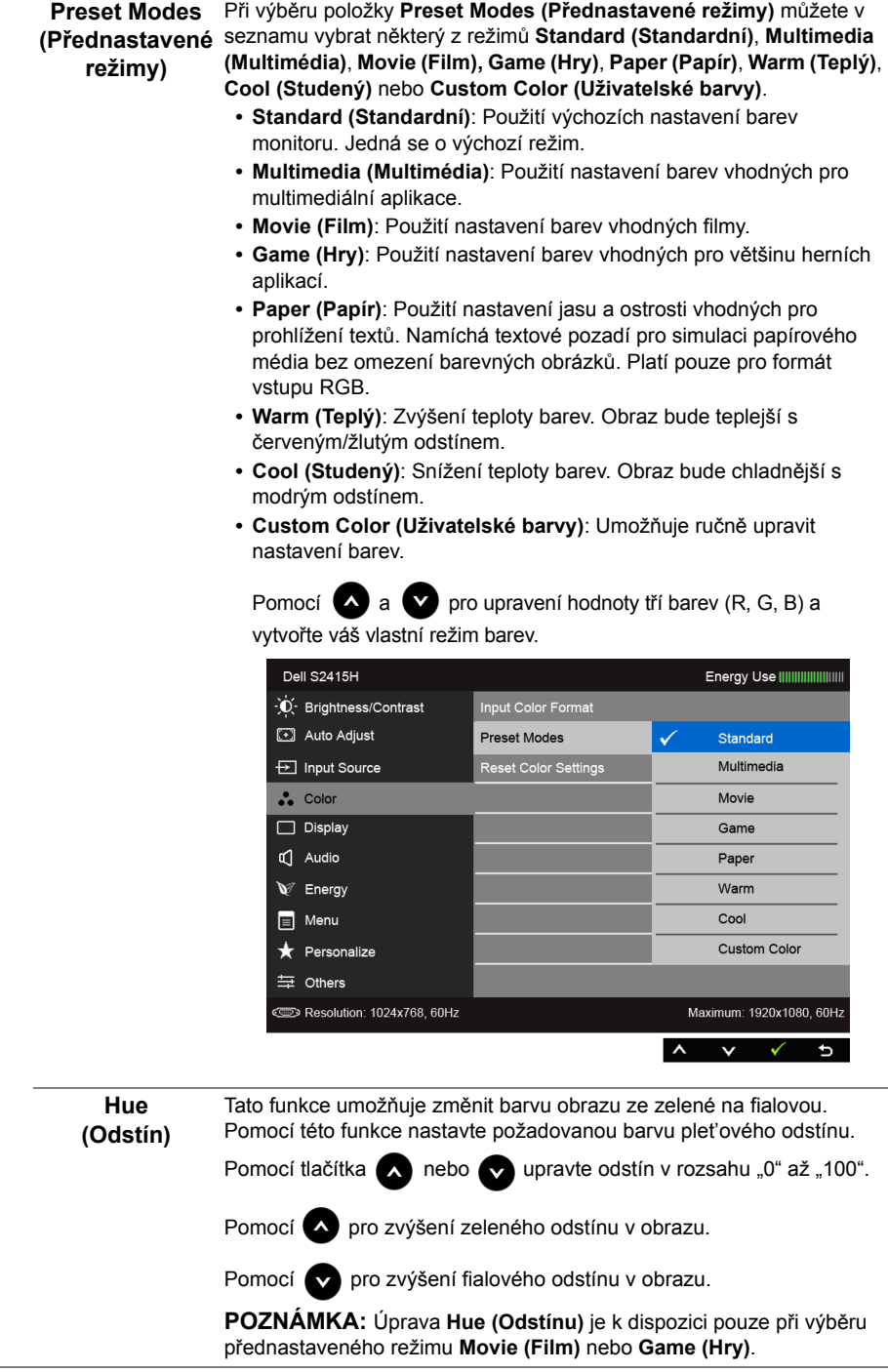

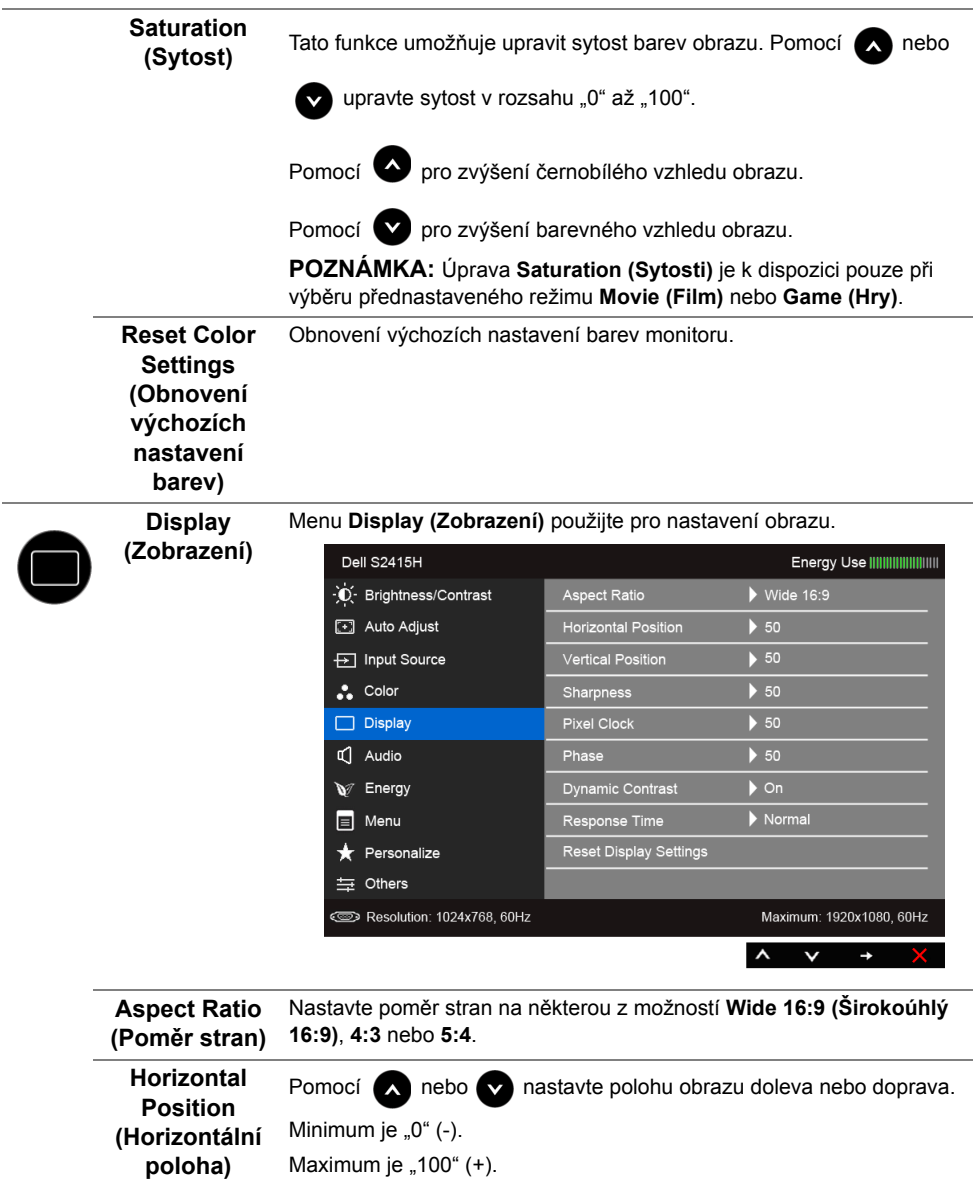

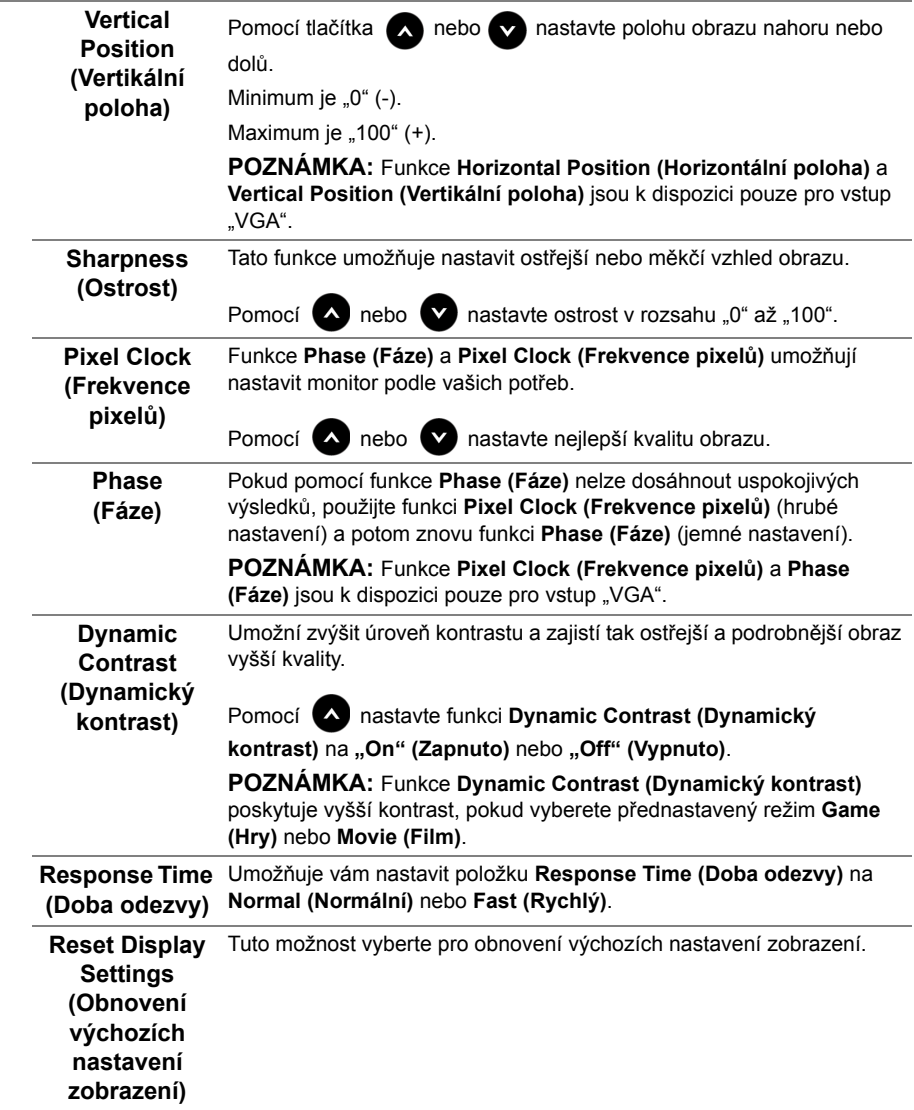

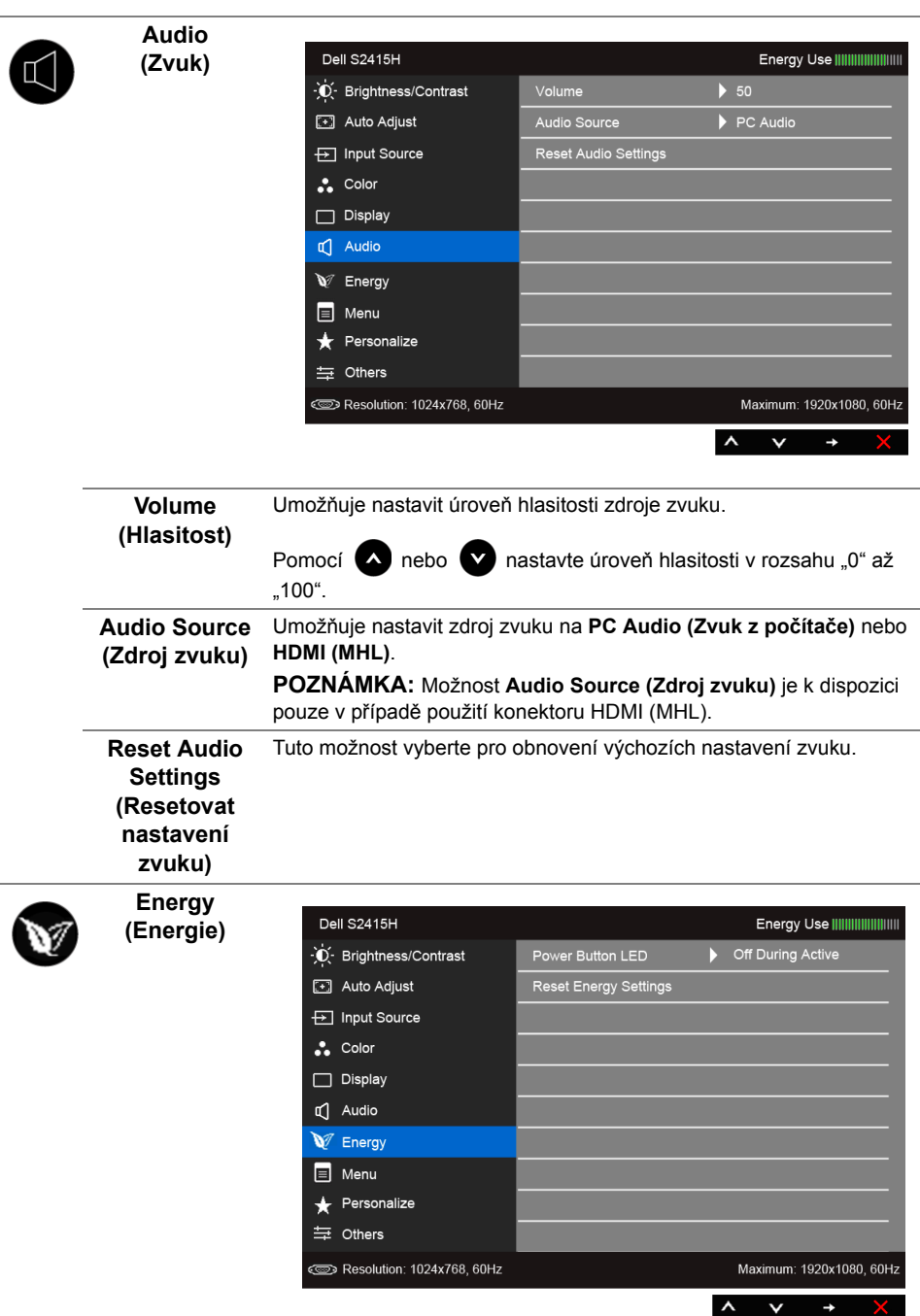

<span id="page-36-0"></span>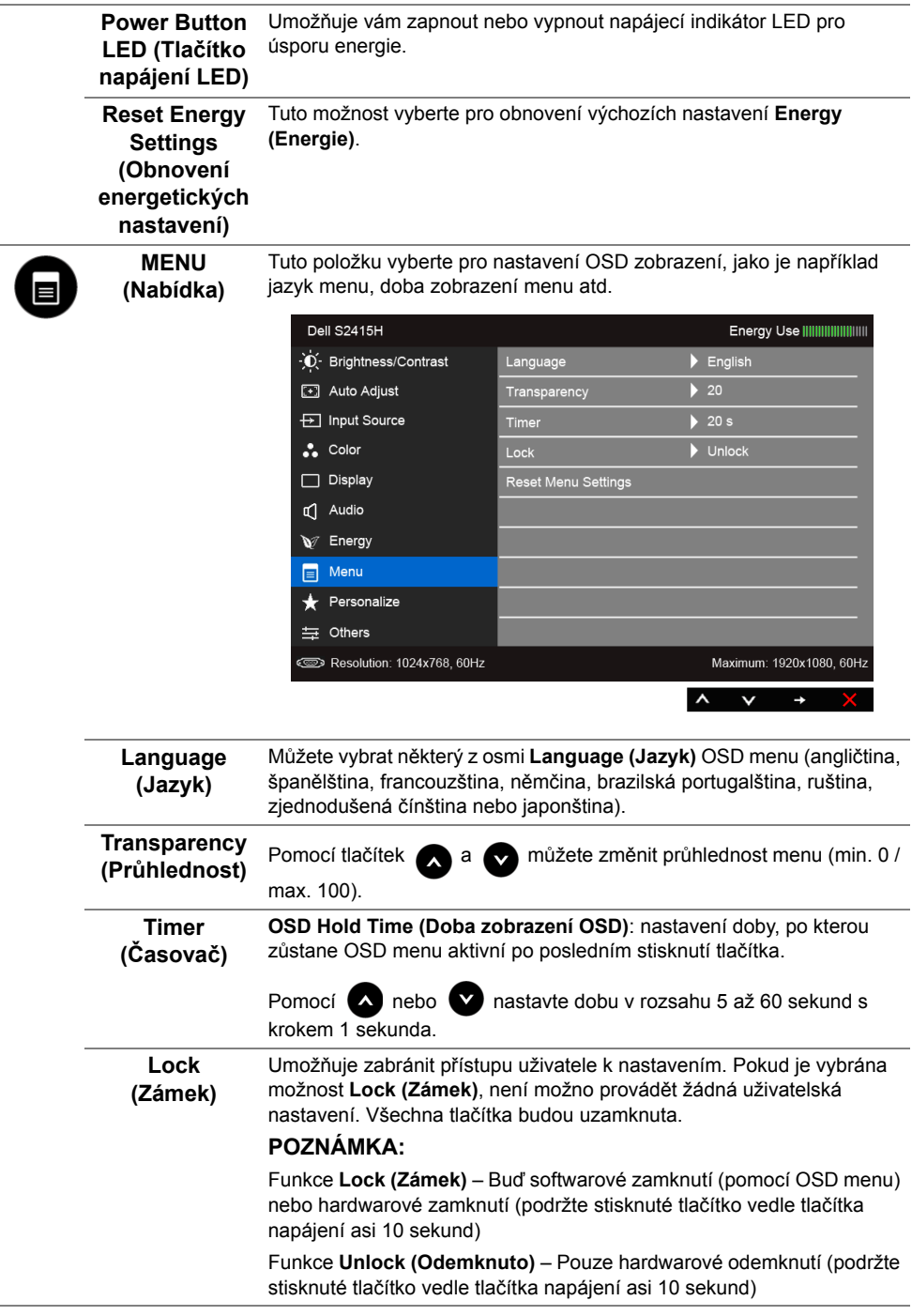

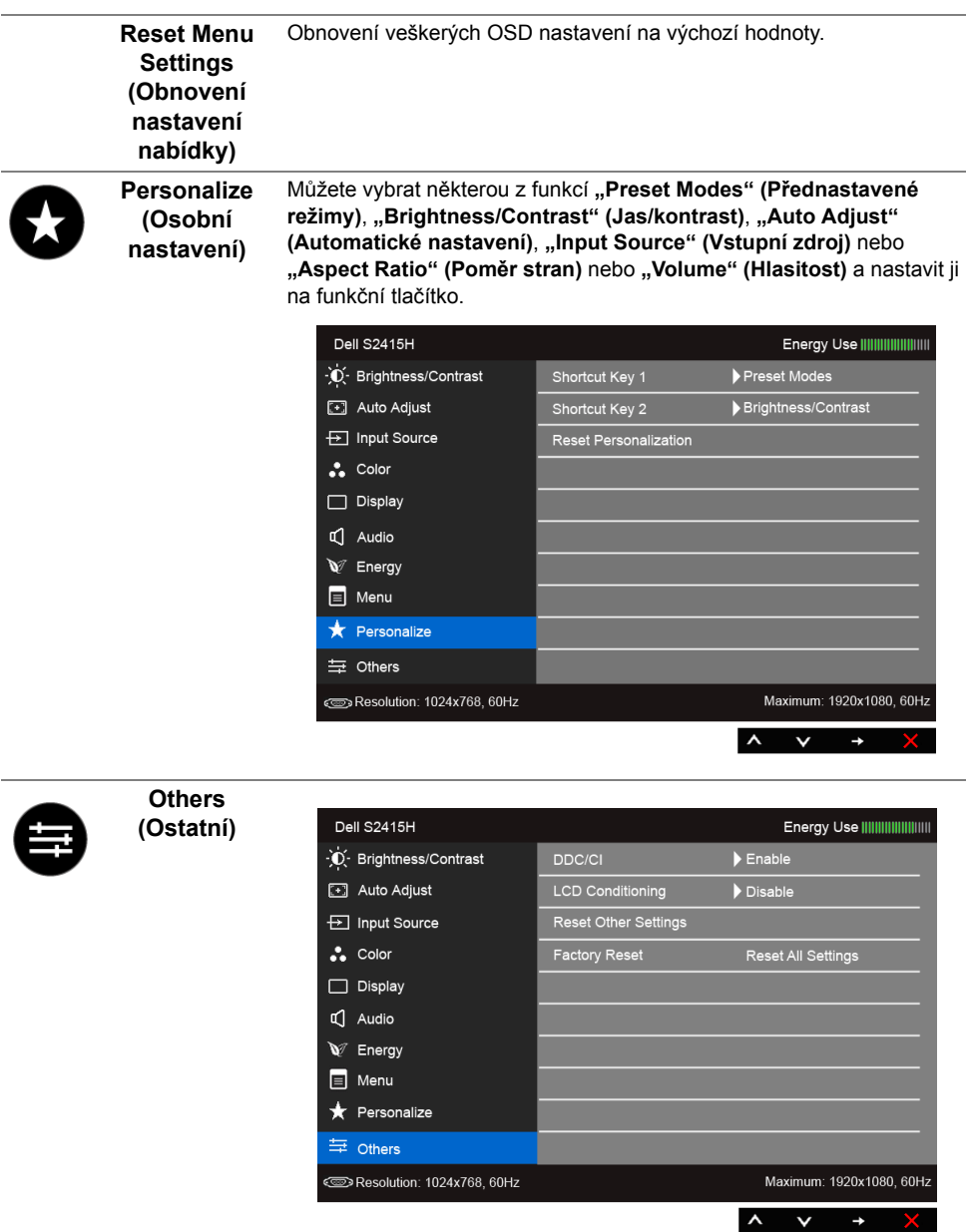

**DDC/CI** Funkce **DDC/CI** (Display Data Channel/Command Interface) umožňuje provést nastavení monitoru (jasu, vyvážení barev atd.) pomocí softwaru na vašem počítači.

Tuto funkci můžete deaktivovat výběrem možnosti "Disable" (Zakázat).

Aktivací této funkce můžete dosáhnout nejlepšího vizuálního zážitku a optimálního výkonu vašeho monitoru.

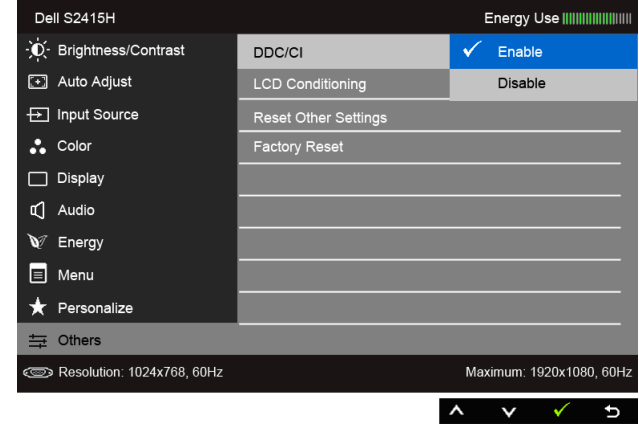

#### **LCD Conditioning (Úprava LCD)**

Pomáhá snížit méně závažné případy vypálení obrazu. V závislosti na míře vypálení obrazu může činnost programu chvíli trvat. Tuto funkci můžete aktivovat výběrem možnosti "Enable" (Aktivovat).

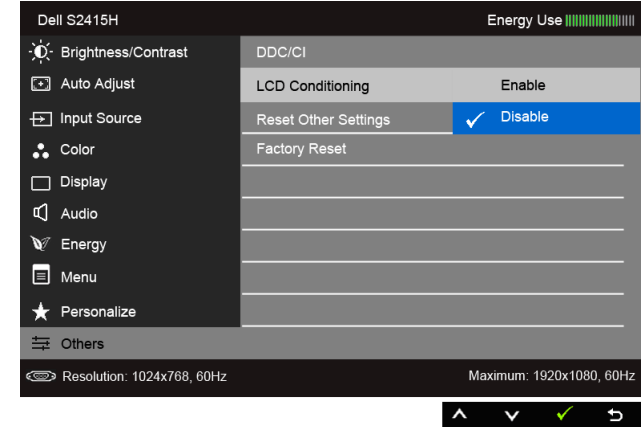

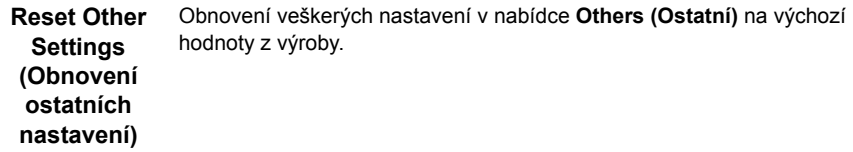

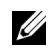

**POZNÁMKA:** Tento monitor má zabudovanou funkci pro automatickou kalibraci jasu kvůli stárnutí LED systému.

#### **Varovné OSD zprávy**

Pokud je aktivována funkce **Dynamic Contrast (Dynamický kontrast)** (při použití těchto přednastavených režimů: **Game (Hry)** nebo **Movie (Film)**), bude ruční úprava jasu zakázána.

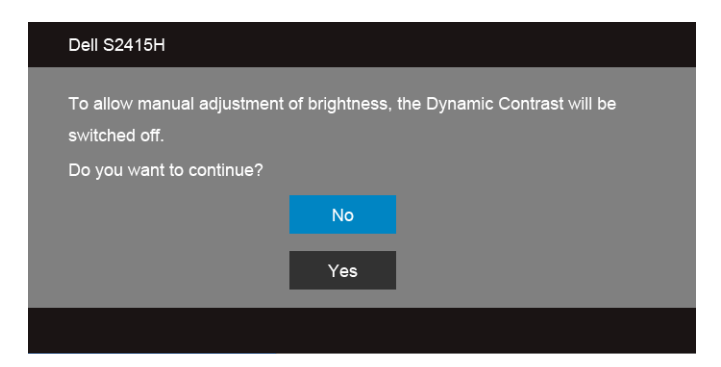

Pokud monitor nepodporuje příslušné rozlišení, zobrazí se následující zpráva:

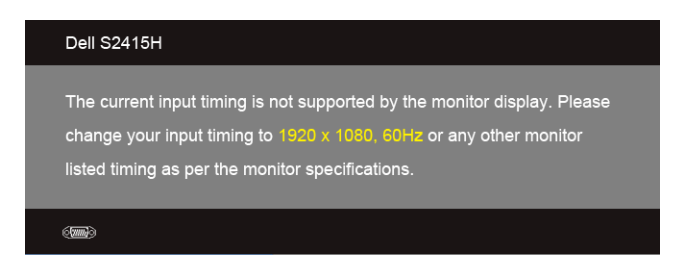

To znamená, že monitor není schopen provést synchronizaci se signálem, který přijímá z počítače. Rozsah horizontálních a vertikálních frekvencí tohoto monitoru - viz část [Specifikace monitoru](#page-10-1). Doporučené rozlišení je 1920 x 1080.

Před deaktivací funkce DDC/CI se zobrazí následující zpráva:

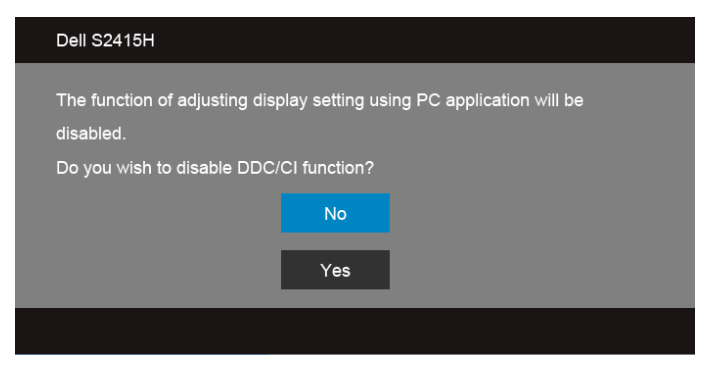

Při aktivaci režimu **Power Save (Úspora energie)** se zobrazí následující zpráva:

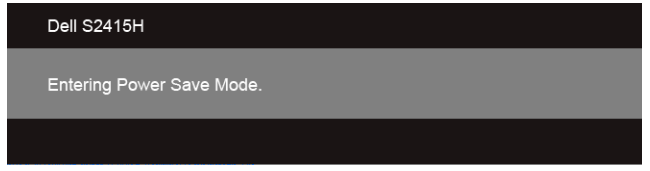

Pro přístup do [OSD](#page-28-0) aktivujte počítač a obnovte činnost monitoru.

Při stisknutí jakéhokoliv tlačítka kromě tlačítka napájení se v závislosti na vybraném vstupu zobrazí některá z následujících zpráv:

#### *Vstup VGA/HDMI (MHL)*

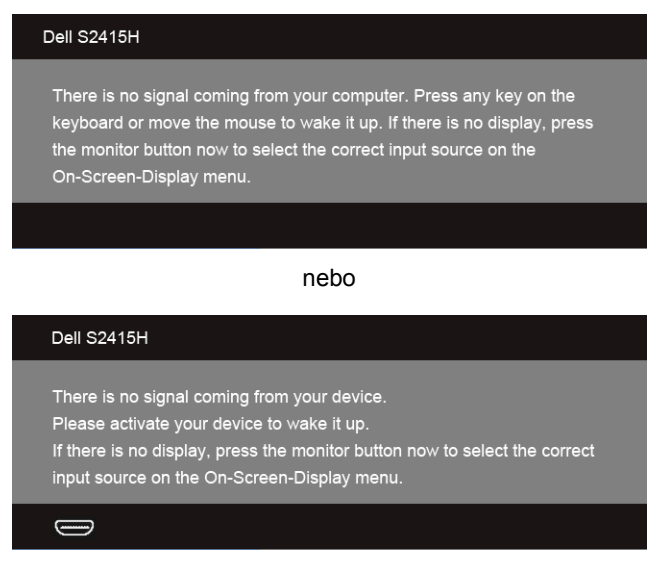

Pokud je vybrán vstup VGA nebo HDMI (MHL) a není připojen příslušný kabel, zobrazí se plovoucí dialogové okno uvedené níže.

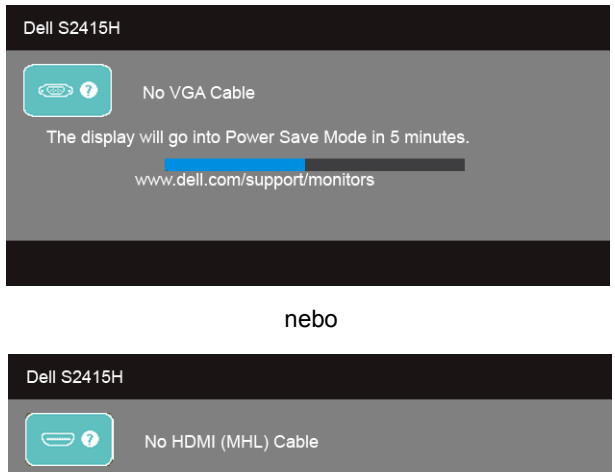

The display will go into Power Save Mode in 5 minutes. www.dell.com/support/monitors

Podrobné informace - viz část Odstraň[ování problém](#page-43-2)ů.

### <span id="page-41-0"></span>**Nastavení maximálního rozlišení**

Pro nastavení maximálního rozlišení monitoru proveďte níže uvedený postup:

V systému Windows® 7, Windows® 8, Windows® 8,1;

- **1** Pouze v případě Windows® 8, Windows® 8.1 vyberte dlaždici Plocha pro přepnutí na klasickou plochu.
- **2** Na ploše stiskněte pravé tlačítko myši a vyberte položku **Rozlišení obrazovky**.
- **3** Klikněte na rozevírací seznam Rozlišení obrazovky a vyberte **1920 x 1080**.
- **4** Klepněte na tlačítko **OK**.

V systému Windows® 10:

- **1** Pravým tlačítkem myši klikněte na plochu a klikněte na možnost **Nastavení zobrazení**.
- **2** Klikněte na **Upřesňující nastavení zobrazení**.
- **3** Klikněte na rozevírací seznam **Rozlišení** a vyberte možnost **1920 x 1080**.
- **4** Klikněte na tlačítko **Použít**.

Pokud není možnost 1920 x 1080 k dispozici, může být vyžadována aktualizace grafického ovladače. V závislosti na vašem počítači proveďte jeden z níže uvedených kroků.

Pokud máte stolní nebo přenosný počítač Dell:

**•** Navštivte webové stránky **http://www.dell.com/support**, zadejte kód ze servisního štítku a stáhněte si nejnovější ovladače pro vaši grafickou kartu.

Pokud nemáte počítač Dell (stolní nebo přenosný):

- **•** Navštivte webové stránky výrobce vašeho počítače a stáhněte si nejnovější grafické ovladače.
- **•** Navštivte webové stránky výrobce vaší grafické karty a stáhněte si nejnovější grafické ovladače.

### <span id="page-42-0"></span>**Použití možnosti naklonění**

**POZNÁMKA:** Níže uvedený postup platí pro podstavec dodaný s monitorem. Při zakoupení jakéhokoliv jiného podstavce najdete pokyny pro jeho upevnění v instalační příručce k příslušnému podstavci.

### **Naklonění**

Podstavec upevněný k monitoru umožňuje naklonit monitor pro dosažení nejpohodlnějšího úhlu pohledu.

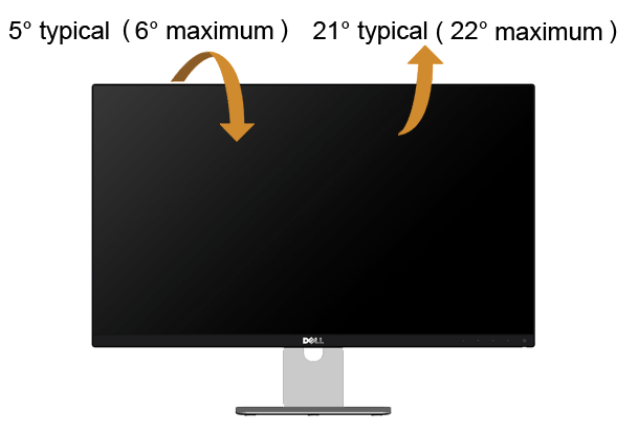

**POZNÁMKA:** Při dodání monitoru je podstavec demontován.U

<span id="page-43-2"></span><span id="page-43-0"></span>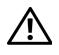

**VAROVÁNÍ: Před prováděním jakéhokoliv postupu v této části si prosím přečtěte část Bezpeč[nostní pokyny.](#page-49-4)**

### <span id="page-43-1"></span>**Autotest**

Váš monitor nabízí funkci autotestu, která vám umožňuje zkontrolovat, zda monitor pracuje správně. Pokud jsou monitor a počítač správně připojeny, avšak obrazovka monitoru zůstává tmavá, proveďte autotest monitoru pomocí následujících kroků:

- **1** Vypněte počítač i monitor.
- **2** Odpojte video kabel od počítače. Pro zajištění řádné operace Autotest vytáhněte všechny digitální a analogové kabely ze zadní strany počítače.
- **3** Zapněte monitor.

Jestliže monitor nerozpozná video signál a pracuje správně, mělo by se na obrazovce zobrazit plovoucí dialogové okno (na černém pozadí). V režimu autotestu bude LED indikátor napájení svítit bíle. V závislosti na vybraném vstupu se bude po obrazovce rovněž trvale pohybovat jedno z níže uvedených dialogových oken.

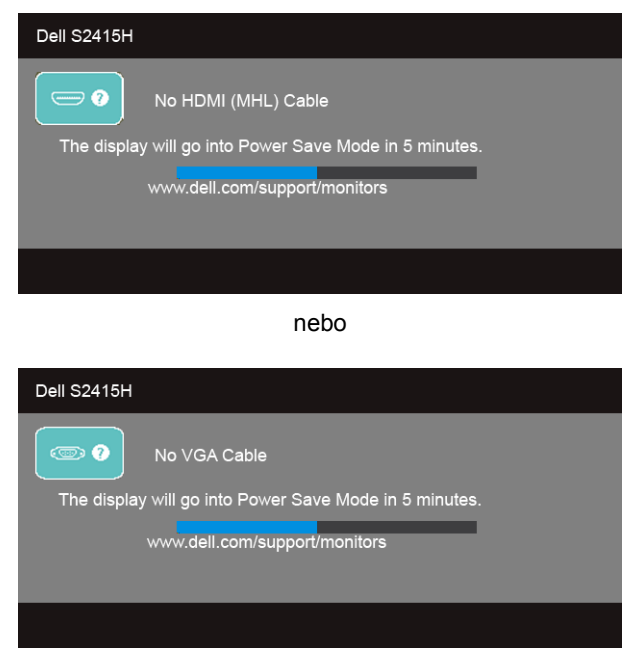

**4** Toto okno se rovněž zobrazí při normálním používání, pokud dojde k odpojení video kabelu nebo jeho poškození.

**5** Vypněte monitor a znovu připojte video kabel. Potom zapněte počítač i monitor.

Jestliže po provedení předchozího postupu zůstane obrazovka monitoru černá, zkontrolujte ovladač grafické karty a počítač, protože monitor pracuje správně.

## <span id="page-44-0"></span>**Integrovaná diagnostika**

Váš monitor je vybaven integrovaným diagnostickým nástrojem, který vám pomůže určit, zda jsou abnormality obrazovky problémem monitoru nebo vašeho počítače a grafické karty.

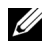

**POZNÁMKA:** Integrovanou diagnostiku lze spustit, pouze pokud je video kabel odpojen a monitor je v *režimu autotestu*.

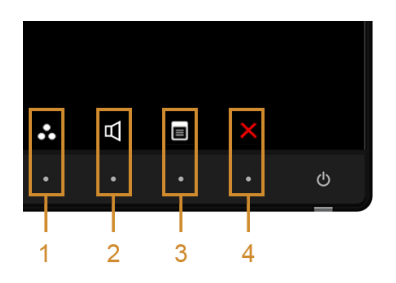

Spuštění integrované diagnostiky:

- **1** Ujistěte se, že je obrazovka čistá (žádný prach na povrchu obrazovky).
- **2** Odpojte video kabel(y) od zadní strany počítače nebo monitoru. Monitor se přepne do režimu autotestu.
- **3** Současně podržte stisknuté **tlačítko 1** a **tlačítko 4** na předním panelu asi 2 sekundy. Zobrazí se šedá obrazovka.
- **4** Pečlivě zkontrolujte obrazovku kvůli jakýmkoliv abnormalitám.
- **5** Znovu stiskněte **tlačítko 4** na předním panelu. Barva obrazovky se změní na červenou.
- **6** Pečlivě zkontrolujte obrazovku kvůli jakýmkoliv abnormalitám.
- **7** Zopakujte kroky 5 a 6 pro prozkoumání obrazovky zobrazené v zelené, modré, černé a bílé barvě a obrazovky s textem.

Jakmile se zobrazí obrazovka s textem, je test dokončen. Pro ukončení znovu stiskněte **tlačítko 4**.

Pokud při použití integrovaného diagnostického nástroje nerozpoznáte žádné abnormality obrazovky, pracuje monitor správně. Zkontrolujte grafickou kartu a počítač.

## <span id="page-45-0"></span>**Obecné problémy**

Následující tabulka obsahuje obecné informace o běžných problémech monitoru, se kterými se můžete setkat a uvádí také jejich případná řešení:

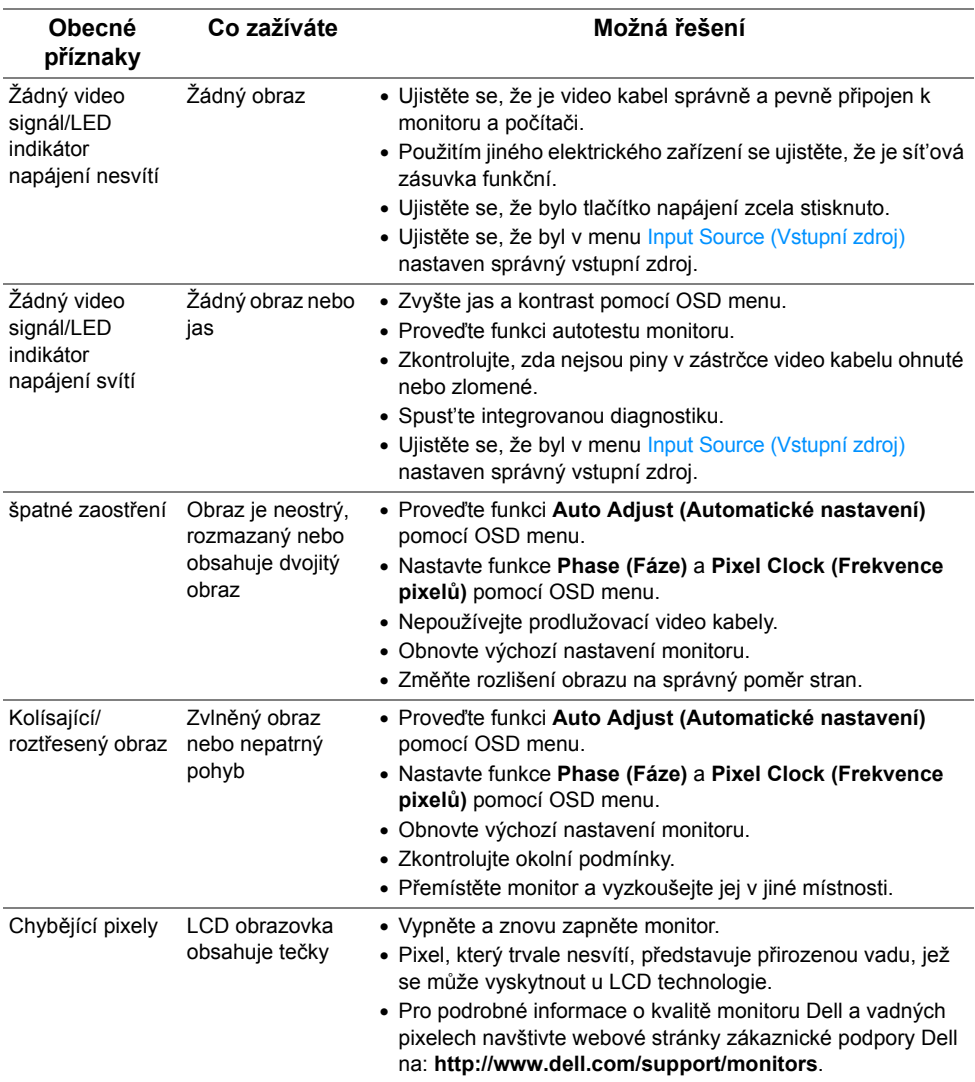

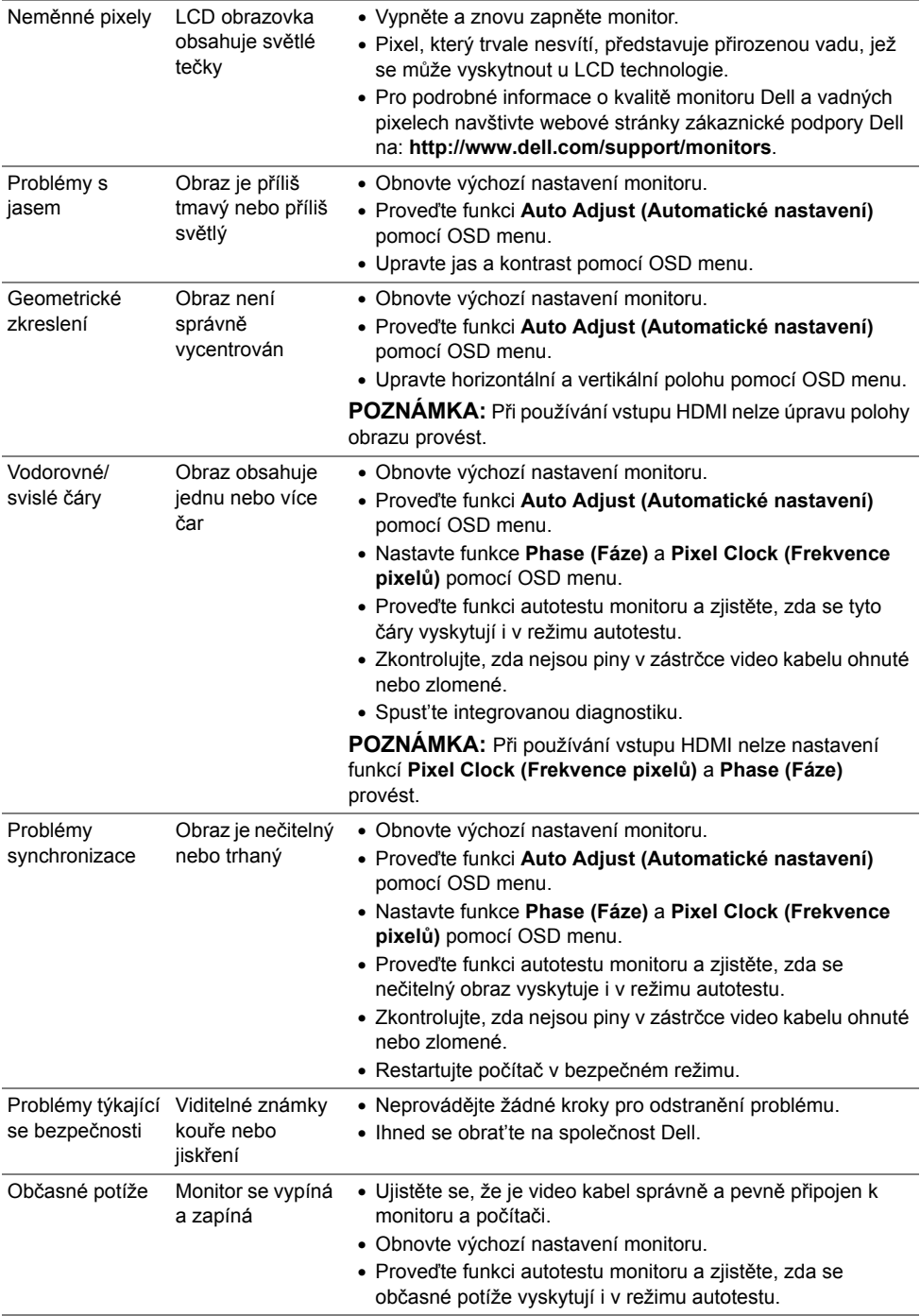

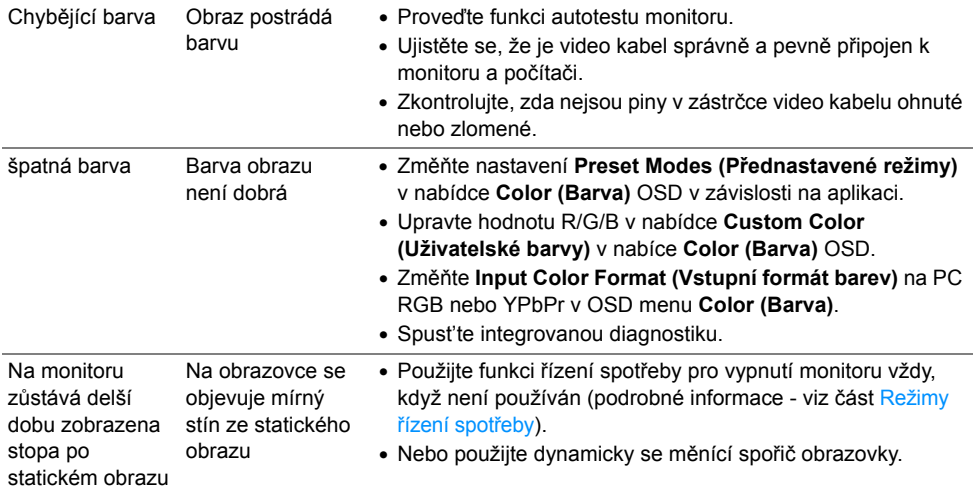

## <span id="page-47-0"></span>**Specifické problémy výrobku**

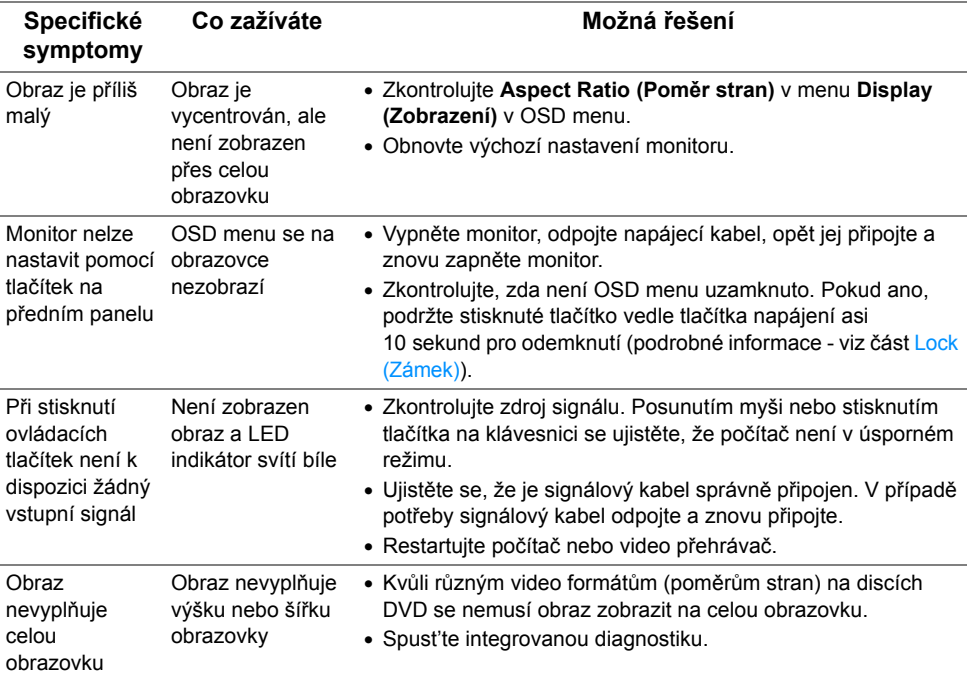

### <span id="page-48-2"></span><span id="page-48-0"></span>**Specifické problémy technologie Mobile High-Definition Link (MHL)**

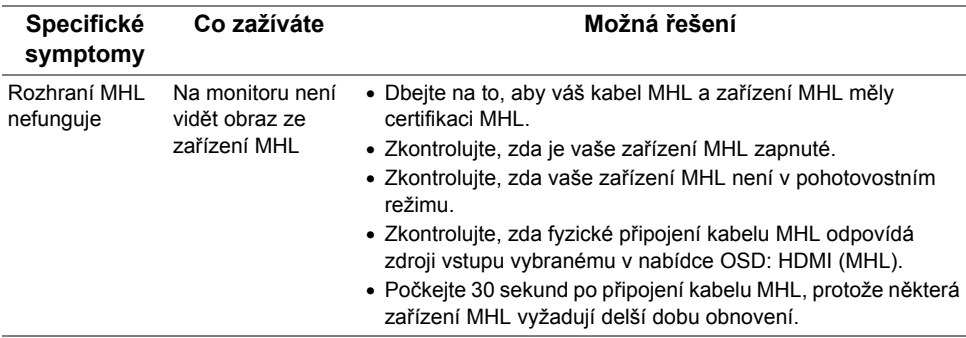

### <span id="page-48-1"></span>**Specifické problémy s reproduktory**

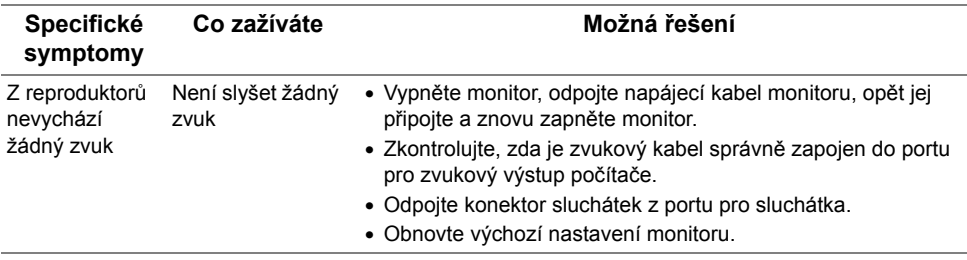

#### <span id="page-49-0"></span>**VAROVÁNÍ: Bezpečnostní pokyny**

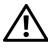

<span id="page-49-4"></span>**VAROVÁNÍ: Používání ovládacích prvků a provádění nastavení nebo postupů, které nejsou uvedeny v této dokumentaci, může vést k úrazu elektrickým proudem anebo mechanickému poškození výrobku.**

Informace o bezpečnostních pokynech - viz *Průvodce informacemi o výrobku*.

### <span id="page-49-1"></span>**Oznámení FCC (pouze USA) a další informace o předpisech**

Pro oznámení FCC a další informace o předpisech navštivte webové stránky popisující soulad s předpisy na www.dell.com/regulatory\_compliance.

### <span id="page-49-3"></span><span id="page-49-2"></span>**Kontakt na společnost Dell**

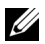

**POZNÁMKA:** Pokud nemáte aktivní připojení k internetu, můžete nalézt kontaktní informace na vaší nákupní faktuře, dodacím listu, účtence nebo v produktovém katalogu Dell.

Společnost Dell poskytuje podporu online a po telefonu a také různé možnosti servisu. Jejich dostupnost se liší podle země a výrobku. Některé služby nemusí být ve vaší oblasti dostupné.

**Pro získání online obsahu podpory k monitoru:**

**1** Navštivte **www.dell.com/support/monitors**.

**Pokud chcete kontaktovat společnost Dell ohledně prodeje, technické podpory nebo zákaznických služeb:**

- **1** Navštivte **www.dell.com/support**.
- **2** V rozbalovacím menu **Vyberte zemi/oblast** ve spodní části stránky vyberte vaši zemi nebo oblast.
- **3** Klikněte na položku **Kontaktujte nás** vedle rozbalovací nabídky zemí.
- **4** Vyberte příslušný odkaz na službu nebo podporu podle vašich potřeb.
- **5** Vyberte způsob kontaktování společnosti Dell, který vám nejvíce vyhovuje.

### <span id="page-50-0"></span>**Nastavení monitoru**

### **Nastavení rozlišení**

Pro nejlepší zobrazovací výkon při použití operačního systému Microsoft® Windows® nastavte rozlišení monitoru na **1920 x 1080** pixelů provedením následujícího postupu:

V systému Windows® 7, Windows® 8, Windows® 8.1:

- **1** Pouze v případě Windows® 8, Windows® 8.1 vyberte dlaždici Plocha pro přepnutí na klasickou plochu.
- **2** Na ploše stiskněte pravé tlačítko myši a vyberte položku **Rozlišení obrazovky**.
- **3** Klikněte na rozevírací seznam Rozlišení obrazovky a vyberte **1920 x 1080**.
- **4** Klepněte na tlačítko **OK**.

V systému Windows® 10:

- **1** Pravým tlačítkem myši klikněte na plochu a klikněte na možnost **Nastavení zobrazení**.
- **2** Klikněte na **Upřesňující nastavení zobrazení**.
- **3** Klikněte na rozevírací seznam **Rozlišení** a vyberte možnost **1920 x 1080**.
- **4** Klikněte na tlačítko **Použít**.

Pokud není doporučené rozlišení k dispozici, může být vyžadována aktualizace grafického ovladače. Podle používaného počítače vyberte prosím některou z níže uvedených možností a postupujte podle příslušných pokynů.

#### **Pokud máte stolní počítač nebo přenosný počítač Dell™ s přístupem k internetu**

- **1** Navštivte webové stránky **www.dell.com/support**, zadejte kód ze servisního štítku a stáhněte si nejnovější ovladače pro vaši grafickou kartu.
- **2** Po instalaci ovladačů pro váš grafický adaptér se znovu pokuste nastavit rozlišení na **1920 x 1080**.

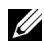

**POZNÁMKA:** Pokud nelze nastavit rozlišení na 1920 x 1080, kontaktujte prosím společnost Dell™ s dotazem ohledně grafického adaptéru, který podporuje uvedená rozlišení.

#### **Pokud nemáte stolní počítač, přenosný počítač nebo grafickou kartu Dell™**

V systému Windows® 7, Windows® 8, Windows® 8.1:

- **1** Pouze v případě Windows® 8, Windows® 8.1 vyberte dlaždici Plocha pro přepnutí na klasickou plochu.
- **2** Na ploše stiskněte pravé tlačítko myši a vyberte položku **Upřesnit nastavení**.
- **3** Klepněte na položku **Změnit nastavení zobrazení**.
- **4** Klepněte na položku **Upřesnit nastavení**.
- **5** Podle popisu v horní části okna si zjistěte výrobce vaší grafické karty (např. NVIDIA, ATI, Intel atd.).
- **6** Navštivte webové stránky výrobce grafické karty a stáhněte si aktualizovaný ovladač (například http://www.ATI.com NEBO http://www.NVIDIA.com).
- **7** Po instalaci ovladačů pro váš grafický adaptér se znovu pokuste nastavit rozlišení na **1920 x 1080**.

V systému Windows® 10:

- **1** Pravým tlačítkem myši klikněte na plochu a klikněte na možnost **Nastavení zobrazení**.
- **2** Klikněte na **Upřesňující nastavení zobrazení**.
- **3** Klikněte na rozevírací seznam **Rozlišení** a vyberte možnost **1920 x 1080**.
- **4** Podle popisu v horní části okna si zjistěte výrobce vaší grafické karty (např. NVIDIA, ATI, Intel atd.).
- **5** Navštivte webové stránky výrobce grafické karty a stáhněte si aktualizovaný ovladač (například http://www.ATI.com NEBO http://www.NVIDIA.com).
- **6** Po instalaci ovladačů pro váš grafický adaptér se znovu pokuste nastavit rozlišení na **1920 x 1080**.
- **POZNÁMKA:** Pokud nelze nastavit doporučené rozlišení, kontaktujte prosím výrobce Ø vašeho počítače nebo si zakupte grafickou kartu, která podporuje příslušné video rozlišení.